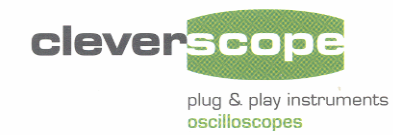

# **MANUAL**

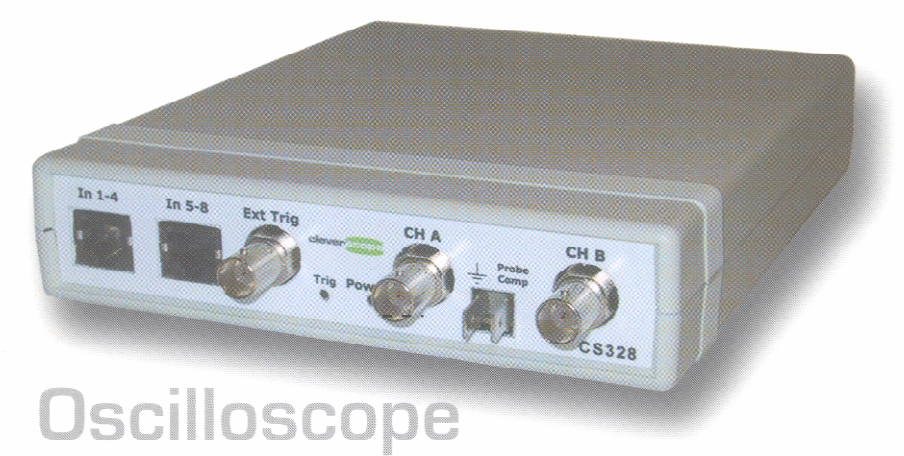

# Model CS328

#### **Application CS300 Features**

- Separate, freely moveable and resizable windows to display the signal, a zoomed signal view, and the frequency spectrum of the signal, and control panel.
- The zoomed signal view optionally tracks the signal view cursor.
- Spectrum analysis with a variety of conditioning windows and display in log or linear format.
- · Each signal window includes a time/amplitude tracer, and two markers for comparison purposes. Colours are user definable
- · Signal averaging (exponential, block and peak hold) and low pass filtering.
- · Signal measurement, including Peak to Peak, RMS, DC, pulse width, period and frequency.
- Copy and Paste graphic or data to other applications.
- Save and Open from disk.
- User defined units, signal names and scaling (offset and gain).
- Text annotation of each graph.
- Web server for remote viewing of LAN connected unit.

#### www.cleverscope.com

# **Table of Contents**

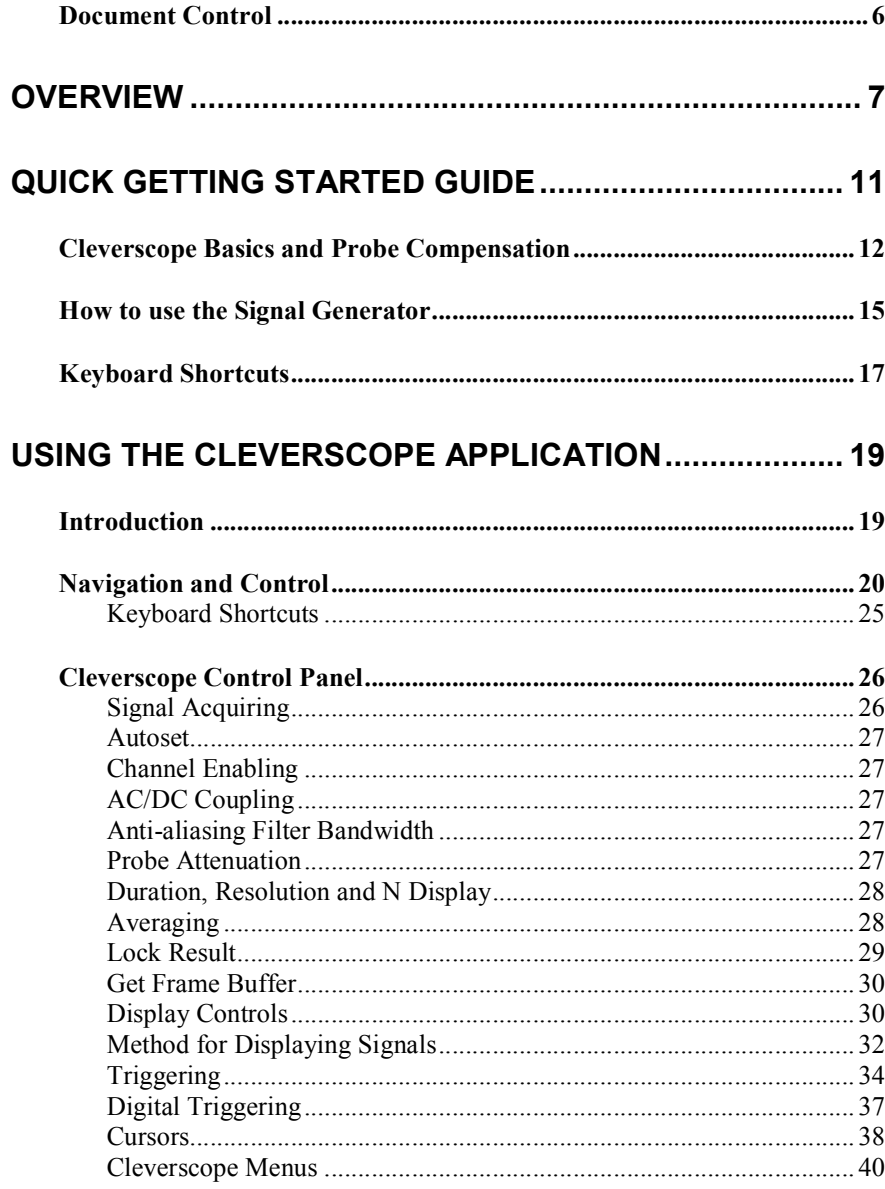

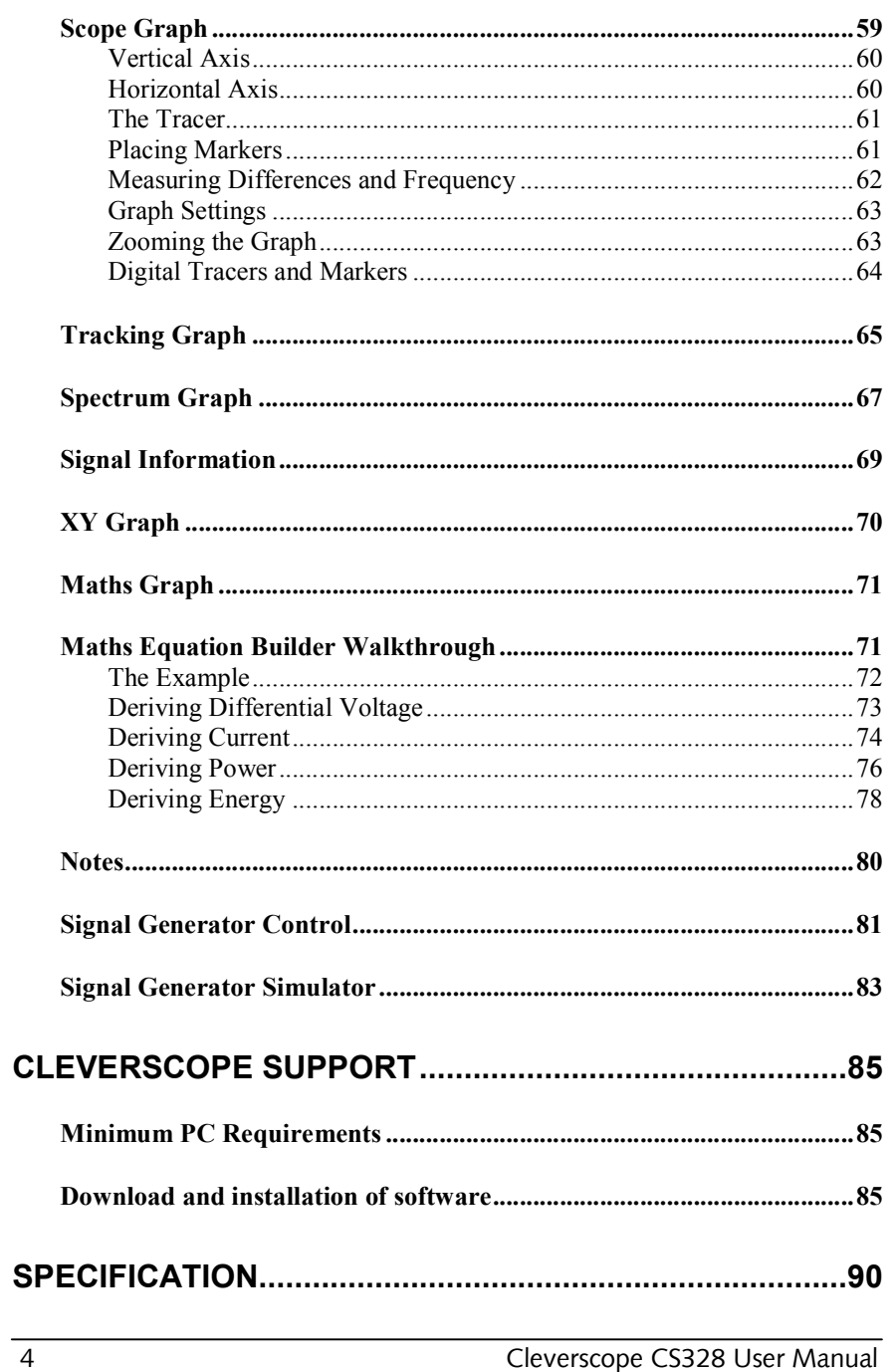

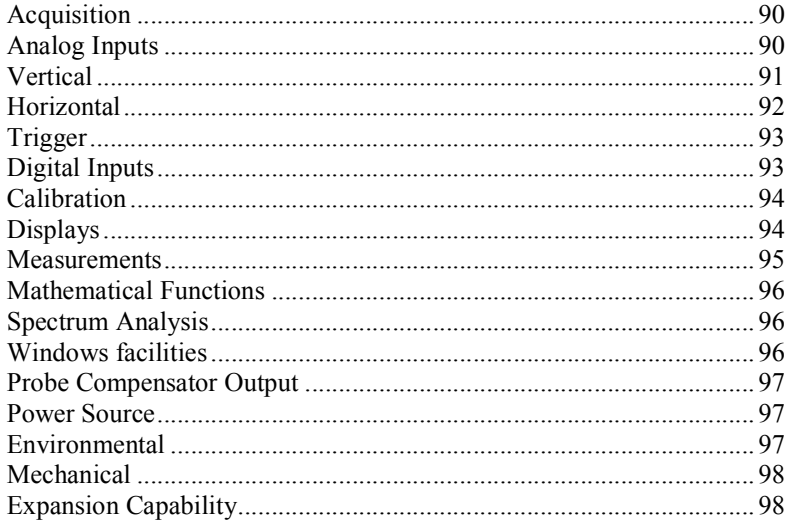

# **Document Control**

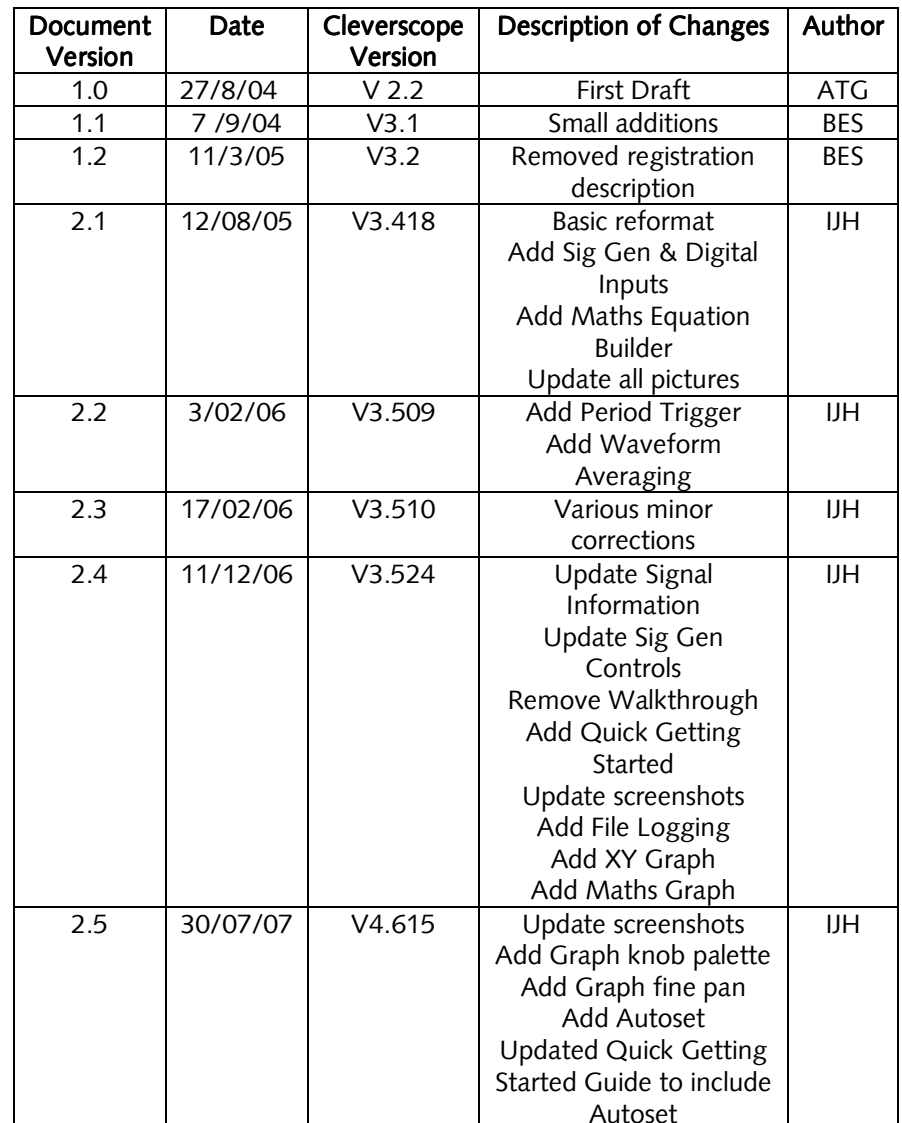

# **[Overview](#page--1-0)**

The **Cleverscope CS328** is a USB connected PC based mixed signal [oscilloscope, spectrum analyser, and signal generator which brings](#page--1-0) benefits [to the user that are unavailable from traditional stand-alone oscillo](#page--1-0)scopes. [This innovative approach delivers an unbeatable combinat](#page--1-0)ion of [affordability, ease of use and documentation of test results with th](#page--1-0)e simple "Copy" and "Paste" facility. Graphs and data can be copied and pasted to other applications, saved or loaded from disk, and printed.

[Cleverscope hardware resources include:](#page--1-0) 

- [Two 10 bit, 12bit, or 14 bit analog channels s](#page--1-0)ampling simultaneously at 100 MSa/s. AC or DC coupled. The bit resolution [is field upgradeable by changing the sampler circuit board.](#page--1-0)
- Scaling and offsetting to view 50mV full scale offset to any value between  $-8$  and  $+8$  V.
	- o [Gain automatically set from 20mV full scale to 800V full](#page--1-0) scale by choosing graph view and probe switch setting.
	- $\circ$  Offset automatically set from 0 to  $\pm 4$  or 40V in 10/100 mV [increments by choosing graph view. As an example](#page--1-0) 20 mV [signals may be viewed superimposed on a 3V DC level.](#page--1-0)
- [Analog triggering of the waveform in view with a resolution](#page--1-0) of 1% [of](#page--1-0) [the](#page--1-0) [display](#page--1-0) [height.](#page--1-0) [The](#page--1-0) [analog](#page--1-0) [trigger](#page--1-0) [may](#page--1-0) [option](#page--1-0)ally be [conditioned](#page--1-0) [with](#page--1-0) [a](#page--1-0) [low](#page--1-0) [pass](#page--1-0), [high](#page--1-0) [pass](#page--1-0) [or](#page--1-0) [noise](#page--1-0) [filter](#page--1-0).
- One external trigger, threshold adjustable from 0 to  $\pm 20V$  in 40 mV increments.
- [Eight digital inputs sampling at 100 MSa/s, threshold ad](#page--1-0)justable from 0 to 8 V in 10 mV increments.
- [A hardware trigger system based on a rising or falling edge](#page--1-0) on any input signal, optionally qualified by a user determined digital input [combination and a minimum or maximum trigger duration.](#page--1-0)
- A rear panel I/O connector with a 100 Mbit/s bi-directional [LVDS/RS422 link, and three RS422 outputs defaulting to s](#page--1-0)ampling started, trigger received and sampling stopped.
- [Each channel \(two analog, trigger and 8 digital\) includ](#page--1-0)es 4M samples of storage, providing up to 40 ms of simultaneous storage for all channels, with 10 ns resolution.
	- o [The sample storage may be allocated as between 2 t](#page--1-0)o 1000 frames varying in size from 2M to 4000 samples. These may be used as a history store for reviewing previously captured signals,

or to capture up to 1000 trigger events with a minimal 2 µs inter-frame delay, while maintaining time relative to the first trigger for all succeeding frames.

- 25 MHz 5th order Anti-alias filter for improved Spectrum Analysis performance.
- Triggered LED and Power LED on the front panel.
- Input power range from  $6 \sim 12V$ , 5W provided by a universal mains adaptor.
- Low jitter (1 ps rms) sampling clock for 70 dB spurious free dynamic range.
- Self calibration to ensure DC performance specifications is met.
- An optional plug-in signal generator, 0-10MHz, sine, square or triangle.
- $\bullet$  Enclosure size: 153 x 195 x 35 mm.

Cleverscope software resources include:

 Separate, freely moveable and resizable windows to display the signal, a zoomed signal view, and the frequency spectrum of the signal, and control panel.

o The zoomed signal view optionally tracks the signal view cursor.

- Spectrum analysis with a variety of conditioning windows and display in log or linear format.
- Each signal window includes a time/amplitude tracer, and two markers for comparison purposes. Colours are user definable.
- Signal averaging (exponential, block and peak hold) and low pass filtering.
- $\bullet$  Full mathematical functions including  $+$  /  $*$  sqrt integral differential and filtering.
- Signal measurement, including Peak to Peak, RMS, DC, pulse width, period and frequency.
- Copy and Paste graphic or data to other applications.
- Save and Open from disk.
- User defined units, signal names and scaling (offset and gain).
- Text annotation of each graph.
- Web server for remote viewing of LAN connected unit.

An exa[mple of a typical mixed signal window is shown below:](#page--1-0) 

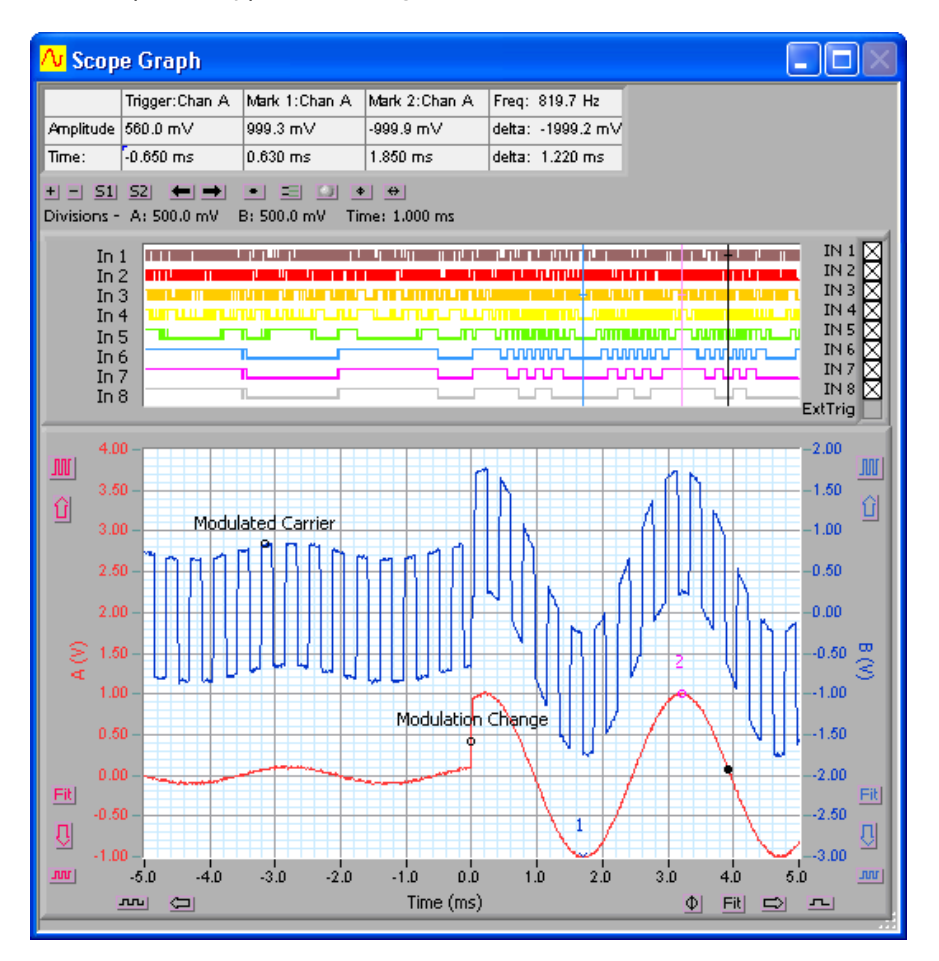

# <span id="page-5-0"></span>**Quick Getting Started Guide**

This guide will get you up and running quickly. There are three parts:

- Showing some basics of using Cleverscope by compensating the new probes.
- A quick look at how to use the **Signal Generator**.
- The keyboard shortcuts.

**Note** If you have not installed the **Cleverscope** application software, do this now following the instructions that came with it.

# **Cleverscope Basics and Probe Compensation**

### **Connect the Cleverscope Acquisition Unit**

### On the **Cleverscope Acquisition Unit** hardware:

- 1. Connect the **DC power cable** to *POWER IN*, and plug the **power adaptor** into the mains. Observe the green power light.
- 2. Connect the USB cable to *USB* and to the PC.

Note If this is the first time, place the CD in the CD drive, and allow windows to find the drivers. This may take some time. Accept the non-digitally signed driver. When Windows tells you the hardware is installed, you are ready to proceed.

# **Acquire a Signal for Display**

If you have not installed the **Cleverscope** application software, do this now following the instructions that came with it.

Start the Cleverscope application software.

### Go to the **Cleverscope Control Panel** window.

1. Enable both channel A and B by clicking on the

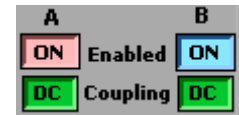

enable buttons so that they both display  $\frac{|\mathbf{or}|}{|\mathbf{or}|}$ .<br>2. Click  $\frac{(\mathbf{A} \times \mathbf{a})}{|\mathbf{or}|}$  to automatically scale the Scope Graph and set the trigger settings based on the signal you have connected.

The following instructions explain how to set up the acquisition manually. This helps you fine tune what **Autoset** has initially selected.

- 3. In the **TRIGGER** area, use the **Source** box to click **Chan A** as the trigger source.
- 4. On the special cursor toolbar  $(\mathbb{Z} \setminus \mathbb{Z} \setminus \mathbb{Z} \setminus \mathbb{Z})$ , click on the rising edge trigger cursor button ( $\leq$  ).

<span id="page-6-0"></span>Select the **Scope Graph** by either clicking on it or selecting it from the Window menu.

1. Use the up ( $\Box$ ) and down ( $\Box$ ) vertic<u>al d</u>isplay buttons and the vertical expand (السلال) and contract ( $\sqrt{m}$ ) buttons for channel A to select 0.50 volts per major horizontal gridline and to ensure that the horizontal gridlines for 1.00 V

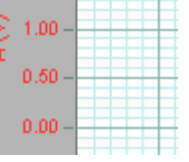

and 0.00 V are clearly in view within the **Scope Graph** window.

2. Position and click the trigger cursor so that trigger amplitude is between 0.5 and 1.0 V and time is around 2 ms.

#### Go to the Cleverscope Control Panel window.

- 1. In the **AQUIRE** area, click  $\frac{1}{2}$  single to acquire a single frame of signal data. The **Scope Graph** will then display the acquired signal.
- 2. The auto-fit buttons ( $\overline{F}$  and  $\overline{F}$ ) for channel A and B can be used to bring the signal traces into view. Cleverscope will apply the optimum vertical scaling and positioning for signal data.
- 3. For the vertical scale, the positioning and scaling of the signal trace with respect to time can be altered using the horizontal display buttons.

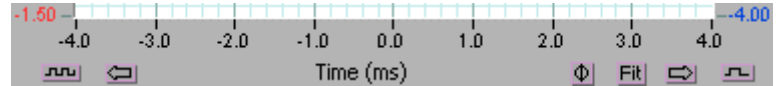

Note The trigger point is always positioned at time zero on the horizontal axis.

### **Acquire the Compensation Signal**

Go to the Cleverscope Control Panel window.

- 1. In the **ACQUIRE** area, set the **Probe** attenuation to  $x10$ .<br>2. In the **TRIGGER** area, set the trigger **Level** 
	- $\times 10$  Probe  $\times 10$
- Level to 1 V.

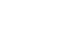

# Select the **Scope Graph** window.

- 1. Set the A channel graph axis to include the voltage range 0 to 4V.
- 2. Set the time axis to include the range  $-750 \mu s$  to + 750  $\mu s$ .
- 3. Plug the scope probe into the A channel, attach the hook probe tip, and ensure the probe switch is set to x10. Connect the ground crocodile clip to the right hand ground terminal. Connect the probe to the left hand Probe Comp output terminal.

#### Go to the Cleverscope Control Panel window.

1. Click  $\boxed{\text{Triggered}}$  and you should see a graph similar to that shown to the right.

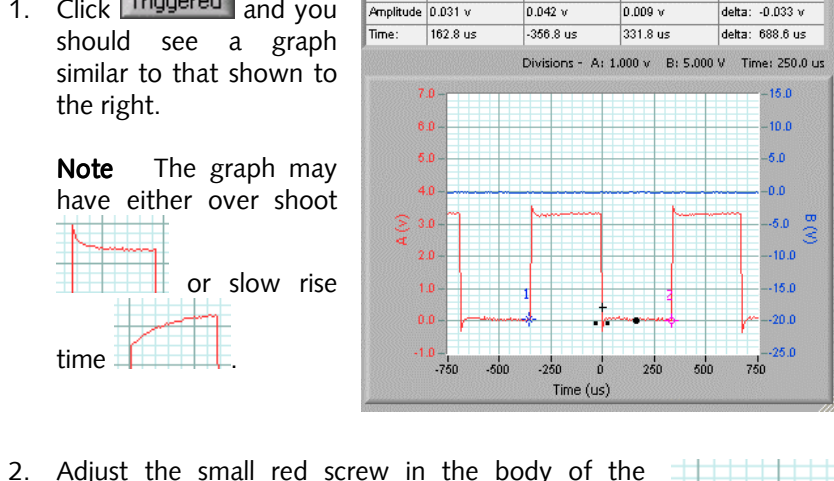

Tracer: Chan A Mark 1: Chan A Mark 2: Chan A Freq: 1452.2 Hz

 probes BNC connector until the graph is flat. This compensates the probe capacitance and ensures flat frequency response.

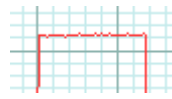

3. Repeat with the other oscilloscope probe.

**Note** You may like to do this on B channel, to familiarize yourself with the<br>B channel contrels B channel controls.

### **How to use the Signal Generator**

If you have not already compensated the probes please go to the Cleverscope Basics and Probe Compensation section above and do this now.

### **Connect the Signal Generator**

If the Signal Generator hardware has not been installed in the Cleverscope Acquisition Unit then please install it now following the instructions that came with it.

### On the **Cleverscope Acquisition Unit** hardware:

- 1. Connect one end of a **BNC-BNC cable** to **SIG GEN** at the back.
- 2. Connect the other end of the cable to **CHAN A** at the front. This will allow observation of the signal being generated on the Scope Graph.

### **Setup a Signal Generator output**

Start the Cleverscope application software.

Go to the Cleverscope Control Panel window.

1. Click **View** and select **Display Sig Gen Controls**.

### Go to the **Signal Generator Control** window.

- 1. Set Amplitude to 2 V, set Offset to 0 V, and set Waveform type to
- s*ine.*<br>2. Set **Sweep Method**
- 2. Set **Sweep Method** to *Single Freq*.<br>3. Set **Base Frequency** to *1k* Hz, set **Adjust** to *0.1*, and set **Freq Range** to *20k* Hz so that the **Output Frequency** equals 3k Hz.

### **Acquire the Signal Generator output**

#### Go to the Cleverscope Control Panel window.

- 1. In the **ACQUIRE** area, set the **Probe** attenuation to  $x_1$ .<br>2. In the **TRIGGER** area, set the trigger **Level**
- to *0* V.
- 3. Click  $Triggered$  and you should see a graph similar to that shown to the right.

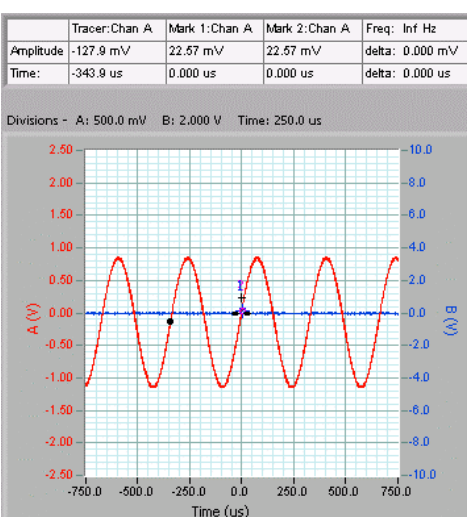

Level

 $x1$ 

 $$ 

n.

# **Keyboard Shortcuts**

#### Movement: Movement:

 $\leftarrow$  and  $\rightarrow$  move the cursor left and right **Shift**  $+ \leftarrow$  and  $\rightarrow$  move the graph left and right **Ctrl** +  $\leftarrow$  and  $\rightarrow$  change the x-scale up or down

 $\uparrow$  and  $\downarrow$  move the selected graph up and down **Shift** +  $\uparrow$  and  $\downarrow$  move the selected graph up and down Ctrl +  $\uparrow$  and  $\downarrow$  change the y-scale up and down The mouse scroll wheel works on the last control used.

#### Markers:

1 and 2 set markers one and two Spacebar sets the next marker

#### Graph Viewing:

Tab swaps channels **A** autoscales the graphs PageDown zooms in on the tracer **PageUp** zooms out on the tracer  $\tt L$  locks the tracking graph position on the current scope graph tracer position F10 automatically sets the graph scales and trigger settings

#### Control:

 $C$  or  $C$ trl +  $C$  copies the graph to the clipboard **X** or **Ctrl** + **X** clears the graph **P** or **Ctrl** + **P** prints the graph **F1** chooses the Pan/Tracer cursor **F2** chooses the Annotation cursor  $\overline{\phantom{a}}$ **F3** chooses the Rising Trigger cursor **F4** chooses the Falling Trigger cursor

### Sampling:

F7 initiates a single acquisition

**F8** initiates automatic acquisition

 $F9$  initiates triggered acquisition

# **Using the Cleverscope Application**

### **Introduction**

Cleverscope is an application designed to allow the capture, display, storage and analysis of signals on a Windows compatible PC. Minimum requirements are a Pentium PC with at least 64 MB of memory running Windows XP or Windows 2000. A version that runs under Windows 98 SE, ME and NT4 SP5 is available on request.

A free evaluation version of the CS300 Cleverscope application may be obtained over the internet by visiting the **www.cleverscope.com** website. The application includes a software signal generator and PC sound card support. The evaluation version is the same as the full version, although you need the Cleverscope Acquisition Unit (CAU) to fully use its capabilities.

# **Navigation and Control**

The Cleverscope application uses a **Control Panel** to setup and control signal acquisition. It uses display windows to show alternative but simultaneous views of signal and spectrum data. It also has additional windows that control the way the signal data is process and displayed as well as control of the optional **Signal Generator**.

The windows that can be displayed are:

### Cleverscope Control Panel

controls, cursors, pull-down menus

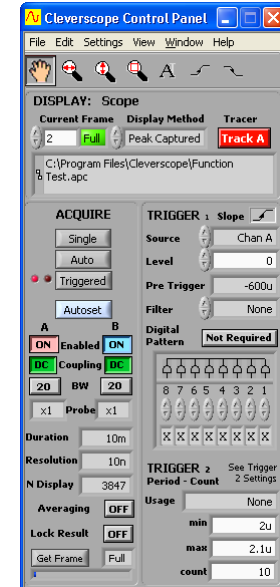

Scope Graph main signal display window

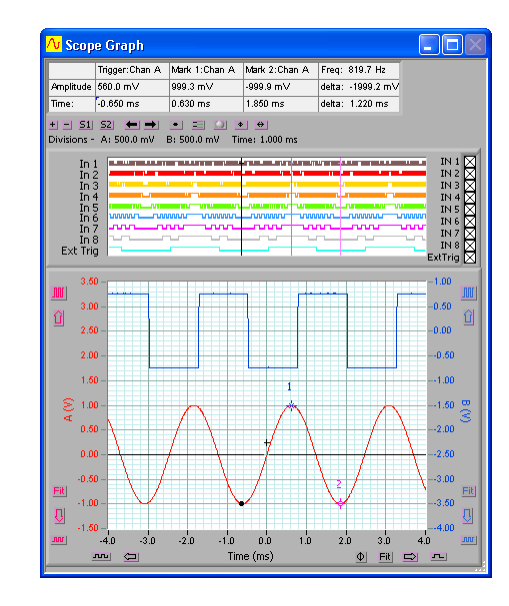

#### **Tracking Graph**

<span id="page-10-0"></span> used with the Scope Graph for a close-up view

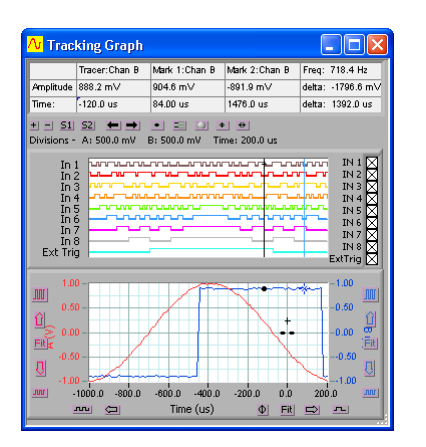

#### Signal Information Window displays signal statistics

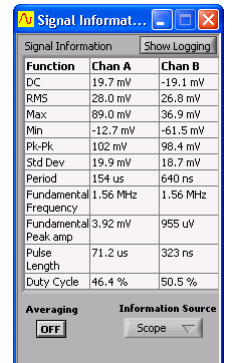

# Spectrum Graph

displays the signal spectrum

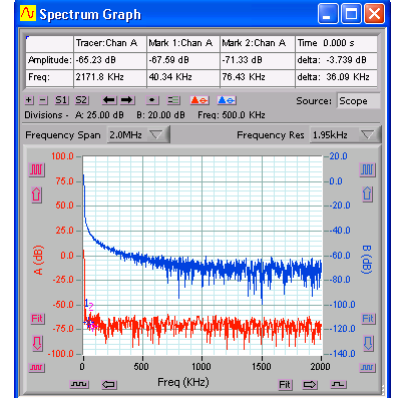

XY Graph displays an XY plot of Chan A against Chan B

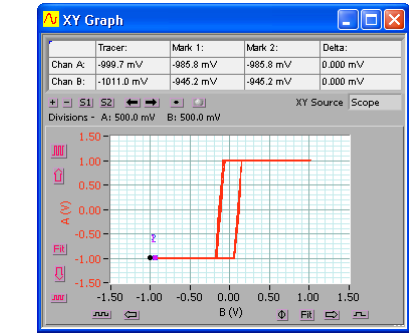

**Note** You can individually size and position each window to optimize the ease of use and view-ability of signal and spectrum data.

#### Maths Graph displays Maths Equation Builder results

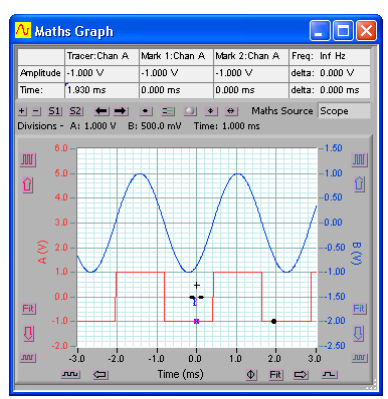

#### **Maths Equation Builder**

builds equations to process signals

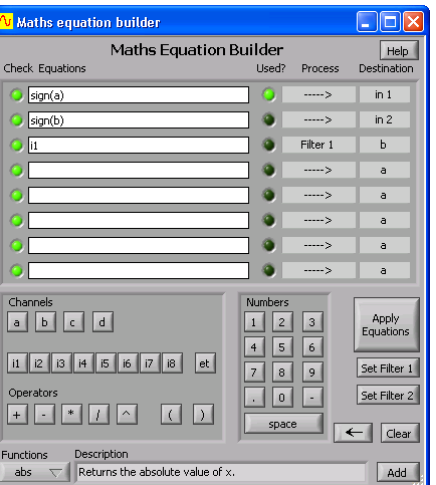

Signal Generator Control signal generator output controls

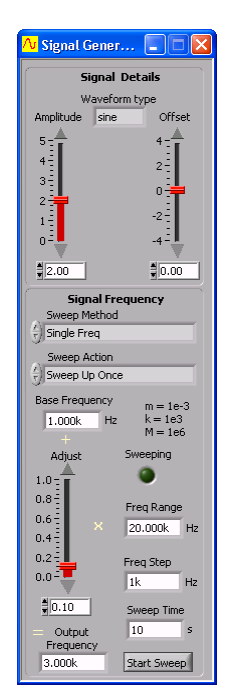

# Signal Generator Simulator

virtual built-in signal generator controls

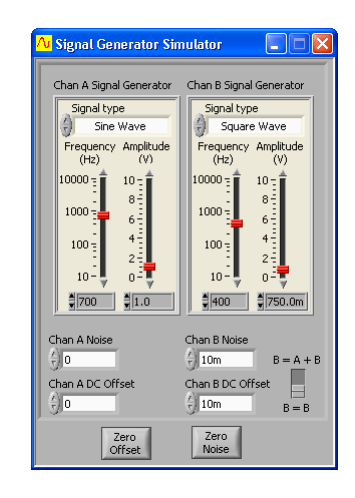

#### <span id="page-11-0"></span>Notesaccompanying notes can be added

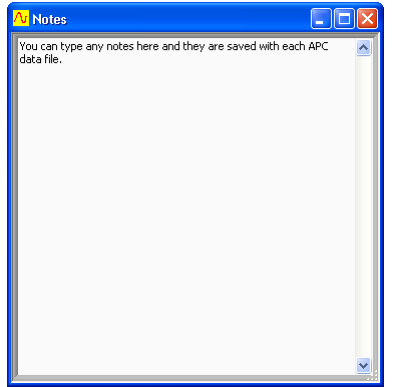

Only the Cleverscope Control Panel has pull down menus. These are shown below:

# File Menu

open and save signal data, printing

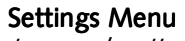

set-up and options

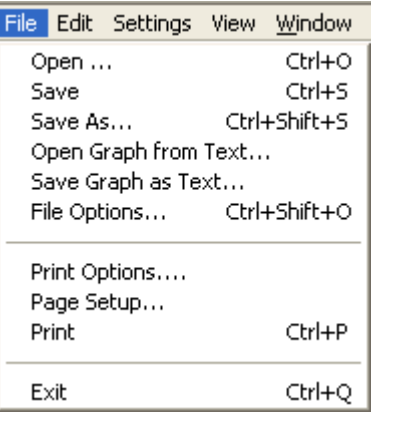

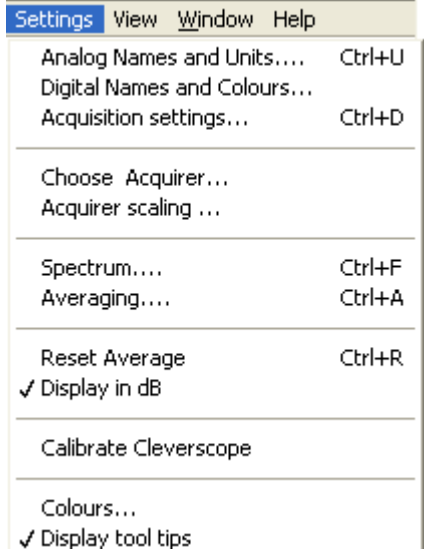

### Edit Menu copying and clearing graphs

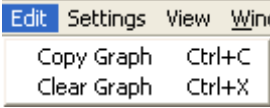

# Window Menu

for selecting the active window

#### Window Help

√ Cleverscope Control Panel Scope Graph Signal Generator Control

#### Help Menu

 keyboard shortcuts, license and version info

#### Help

About Cleverscope ... End User License ...

#### View Menu

selects which windows are displayed

#### View Window Help

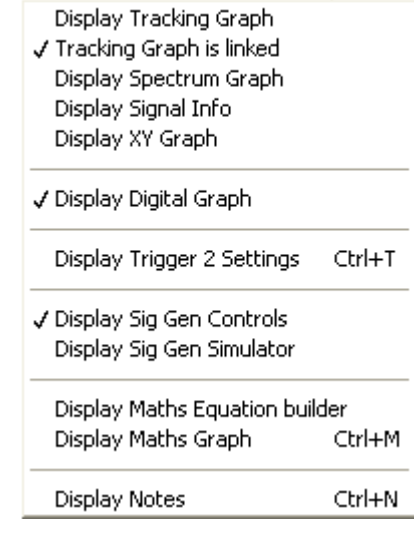

### *Keyboard Shortcuts*

As well as using the mouse to navigate and control Cleverscope there are a number of keyboard shortcuts that can be used to save time and improve ergonomics. These are described below:

#### Movement: Movement:

 $\leftarrow$  and  $\rightarrow$  move the cursor left and right **Shift**  $+ \leftarrow$  and  $\rightarrow$  move the graph left and right  $Ctrl + \leftarrow$  and  $\rightarrow$  change the x-scale up or down

 $\uparrow$  and  $\downarrow$  move the selected graph up and down Shift  $+ \uparrow$  and  $\downarrow$  move the selected graph up and down Ctrl +  $\uparrow$  and  $\downarrow$  change the y-scale up and down The mouse scroll wheel works on the last control used.

### Markers:

1 and 2 set markers one and two Spacebar sets the next marker

### Graph Viewing:

Tab swaps channels **A** autoscales the graphs **PageDown** zooms in on the tracer **PageUp** zooms out on the tracer  $\tt L$  locks the tracking graph position on the current scope graph tracer position F10 automatically sets the graph scales and trigger settings

### Control: Control:

 $C$  or  $C$ trl +  $C$  copies the graph to the clipboard **X** or **Ctrl** + **X** clears the graph **P** or **Ctrl** + **P** prints the graph **F1** chooses the Pan/Tracer cursor **F2** chooses the Annotation cursor  $\overline{\phantom{a}}$ **F3** chooses the Rising Trigger cursor **F4** chooses the Falling Trigger cursor  $\overline{\phantom{a}}$ 

### Sampling:

F7 initiates a single acquisition **F8** initiates automatic acquisition **F9** initiates triggered acquisition

# **Cleverscope Control Panel**

The Cleverscope Control **Panel** contains all of the controls and menu items for capturing, and saving signal data.

# *Signal Acquiring*

Use the AQUIRE

 button controls to start and Triggered

 stop signal capture in the following three different modes:

Single

Auto:

Single is a single shot, based on the trigger condition being met. This is for capturing a single frame positioned around a trigger point.

Auto free-runs (unless there is a trigger), this is for free running un-triggered signal capture.

Triggered is just like single, expect that following a trigger and display, sampling for a trigger is automatically restarted. This is for capturing repetitive waveforms positioned around a constant trigger point.

 $\overline{\mathsf{v}}$  Cleverscope Control Panel  $\|\hspace{-1.5pt}\|$   $\Box$ File Edit Settings View Window Help  $\oplus$   $\oplus$  $A \nightharpoondown$ DISPLAY: Scope **Current Frame Display Method Tracer** II2 Full | Peak Captured Track A C:\Program Files\Cleverscope\Function **B** Test.apc **ACOUIRE TRIGGER** 1 Slope  $\sqrt{ }$ Source Chan A Single Auto Level  $\Omega$ . . Triggered **Pre Trigger**  $-60001$ **Filter** None Autoset  $\mathbf{A}$  $\mathbf{B}$ **Digital** Not Required **Enabled** ON Pattern ON DC Coupling DC 20 **BW** 20 8 7 6 5 4 3 2 1  $\times1$  Probe  $\times1$ **Duration**  $X$   $X$   $X$   $X$   $X$   $X$   $X$  $10<sub>m</sub>$ **Resolution**  $10n$ See Trigger TRIGGER<sub>2</sub> Period - Count 2 Settings N Display 3847 **Usage** None **Averaging OFF** min  $2u$ **Lock Result OFF** max  $2.1<sub>u</sub>$ Full Get Frame **count**  $10<sup>1</sup>$ 

#### *Autoset*

The **Autoset** button automatically sets the graph scales and trigger settings. It places Chan A in the bottom half and Chan B in the top half of the graph and shows 10 cycles of the signal in the Scope Graph and 1 cycle in the Tracking Graph. This is a great way to view a new set of signals.

### *Channel Enabling*

The channel **Enabled** buttons turns each channel on or off.

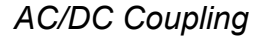

The AC/DC **Coupling** buttons set each channels coupling to either AC or DC coupled.

#### *Anti-aliasing Filter Bandwidth*

The BW buttons set each channels bandwidth to either 25 MHz or 100 MHz. The Cleverscope Acquisition Unit employs  $5<sup>th</sup>$  order low pass antialiasing filters on each channel to prevent high frequency out of band signals from aliasing back into the displayed signal graph. The unit samples simultaneously for both channels at 100 M samples/s and the corner frequency of the antialiasing filters can be selected to be either 25 MHz or 100 MHz.

#### *Probe Attenuation*

The **Probe** attenuation for each channel can be set to x1, x10, x100, x1k, x20, x50 or x200 to match the attenuation switch settings of the connected probe.

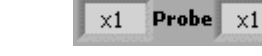

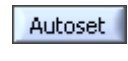

ON Enabled ON

Coupling DC

BW

DC.

100

R

100

#### *Duration, Resolution and N Display*

The sampling Duration is the length of time for which a continuous sequence of samples is available for display. The time Resolution is the minimum time between samples available for display.

**Duration** 8.158m **Resolution**  $10n$ 

Duration and the Resolution are updated after an acquisition has been started using the **Single**. Auto or Triggered buttons. The Duration is at least equal to the time width of the Scope Graph, but may be longer to make best use of the sample buffer. The **Resolution** is set by the number of samples available in each frame. A total of 4 million samples divided by the number of sample frames are available. Reducing the number of sample frames increases the number of samples available, and so will increase the time resolution. Here the sampling duration is 6.8ms, with a time resolution of 10ns per sample.

N Display shows the number of samples on the display and the number of samples that are saved.

#### *Averaging*

The **Averaging** button turns averaging on and off. **Averaging** arithmetically averages a number of signal frames together in the PC to reduce the effect of noise, or to see the long-term value of a varying signal.

On the Settings menu, clicking Averaging allows control of both PC based averaging with Weighting mode and Number of averages, and acquisition based averaging with Acquisition

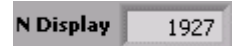

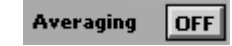

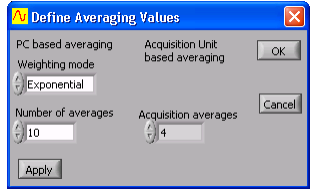

<span id="page-14-0"></span>**averages**. See the **Methods for Displaying Signals** section below for acquisition averaging using the **Waveform avg** display method.

**Weighting mode** allows you to select one of three types of averaging: Linear, Exponential and Peak. This is used in conjunction with Number of averages as explained below.

**Linear** averaging applies equal weighting over a number of signal<br>frames presessing the number of frames shosen in **Number of systems** frames, processing the number of frames chosen in **Number of averages** before presenting the result.

Exponential averaging provides a moving average where a greater weighting is applied to more recently acquired frames than older frames. The averaged frame is displayed after every acquisition. Each new frame is scaled prior to being added to the aggregated past signal. The scaling is determined by the **Number of averages**. A large number results in a small proportion of the new signal contributing to the average.

**Peak** averaging is used to accumulate maximum frequency points from the spectra of a number of frames and is therefore only applied to data displayed in the spectrum graph. It may be used to generate a frequency response graph (Gain/Phase plot).

Because noise is random, and has an average value of 0, averaging will reduce the effective amplitude of the noise in each time sample. The amount of reduction is dependant on **Number of averages** – making this number larger, will reduce the noise more, but it will take longer to settle the signal being measured.

On the **Settings** menu, click **Reset Average** (or Ctrl + R) to reset the average to 0.

#### *Lock Result*

When **Lock Result** is turned on, it inhibits updates from the sampler. This is especially useful when using Maths and you want to zoom in on the result on the Tracking Graph without the Maths being re-applied.

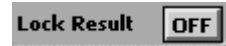

Get Frame gets the specified size of the frame buffer. The size of the frame buffer can be *Full*, 50%, 10%, 5% or 2%.<br>This can be particularly useful when saving data

 where you still want to be able to zoom in and out with full resolution of the signal data.

### *Display Controls*

Controls related to signal data storage and display are located in the **DISPLAY** area.

The Cleverscope acquisition unit is able to hold a number of sequential frames so that a history of older frames can be recalled.

Following an acquisition the **Current Frame**  number represents the latest frame acquired. To display an earlier frame, click on the down control, or type a number directly into Current Frame. The graphs will update to display the signal in the frame selected. **Current Frame** '1' is always the oldest frame, the higher the number, the more recent the frame. The maximum is set on the **Settings** menu, clicking Acquisition settings and setting the Number of Frames. The 4 Million samples available in the Cleverscope acquisition unit are divided between the **Number of Frames** allocated.

The **Tracer** buttons lets you select which channel the tracer will apply to. The tracer is a small black circle that can be moved along the A or B channel signal trace by selecting a display graph (Scope, Spectrum, Tracking, etc) and simply moving the mouse left or right.

Full

Get Frame

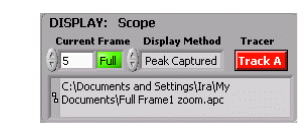

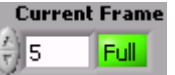

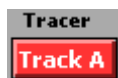

As the tracer is moved along a signal (or spectrum) its position in both amplitude and time (or frequency) is displayed in the Information area at the top of the display graph. The tracer assists the accurate positioning of markers which enable points of interest to be tagged and calculations on selected segments of signal data to be undertaken. See also the section on Scope Graph below for a description on the use of the tracer and markers.

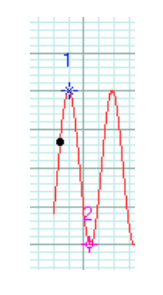

Cleverscope lets you save signal data as either a Cleverscope file or a text file. On the File menu, click either Save As, **Save Graph as Text or Save to do this.** The file path for the last stored file is displayed in the path display box.

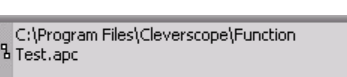

### *Method for Displaying Signals*

 $\begin{array}{ccc} \text{Display} & \text{Method} & \text{selects} & \text{the} & \text{method} & \text{of} \end{array}$ displaying signal data. The choices are Sampled, Peak Captured, Filtered, Repetitive, and **Waveform avg**.

When **Sampled** is selected, samples are taken at regular intervals from the sample frame. None of the intermediate samples are displayed, which means that some signal information, such as high frequency signals, or pulses will not be seen. The sampling interval depends on the maximum frequency or time resolution required to be displayed and is automatically selected by Cleverscope depending on graph display settings.

When **Peak Captured** is selected, all samples are processed, with both the minimum and maximum value of the signal being displayed at every pixel point on the screen. Hidden pulses will become visible, and high frequency content will be seen as a solid bar on the screen.

When **Filtered** is selected, a 1<sup>st</sup> order low pass filter with a corner frequency of 1 MHz is applied to the recorded samples. Filtering may be useful when viewing low frequency (<500 kHz) signals at low levels, as sample noise is significantly reduced.

When **Repetitive** is selected, acquired signals are folded back on themselves (interlaced) at the measured frequency to fill in the gaps in the acquisition. This results in high frequency repetitive waveforms being displayed with more resolution.

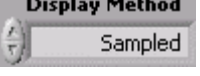

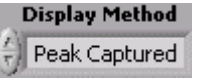

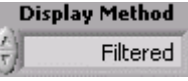

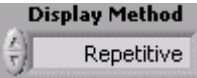

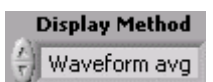

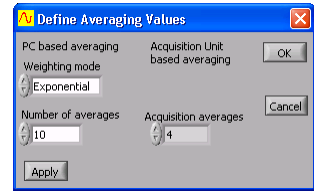

<span id="page-16-0"></span>When **Waveform avg** is selected, waveform averaging is performed in the CAU. The CAU captures multiple frames in quick succession, averages these frames, and transfers the result to the PC. This is much faster than averaging in the PC. See the **Averaging** section below for PC based averaging.

On the **Settings** menu, clicking **Averaging** allows you to select the **Acquisition averages** that are used when **Waveform avg** is selected. The choices are 4, 16, 64, or 128. A higher number increases the averaging.

Note Waveform averaging requires a stable trigger and is only active when **Triggered** acquisition is used. Waveform averaging automatically increases the number of frames being recorded to one more than the waveform averages selected. Once you complete using waveform averaging you may wish to set the number of frames to a lower number to increase time resolution.

# *Triggering*

All the triggering controls are grouped in the TRIGGER area, apart from the trigger cursors which are with the other cursors at the top of the Cleverscope Control Panel.

The **Slope** button is used for selecting whether the voltage level will be increasing or decreasing through the trigger point when triggering occurs. The triggering slope is initially determined by the choice of an upward or downward trigger cursor but it can be changed at any time using the slope button without changing the level of the trigger point.

The trigger **Source** selection box is used to determine the source of triggering which can be channel A, channel B, the external trigger, the digital inputs or the rear input available on the Mini-Din connector at the back of the capture unit.

The triggering Level is normally set using the trigger cursors in conjunction with the Scope Graph however it may also be set using the triggering level selection box. A triggering level may be either typed into the box or the up and down buttons can be used to raise or lower the triggering level.

The **Pre Trigger** time displayed is the time between the first sample in a frame and the trigger point. The trigger point is always set at time zero in the **Scope Graph**. The amount of pre-trigger time is determined by how much pretrigger time you are requesting to view in the Scope Graph. Using the Scope Graph left and right horizontal controls ( $\Box$  and  $\Box$ ) therefore

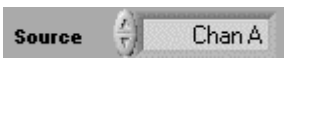

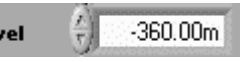

Pre Trigger  $-3.768m$  directly influences the pre-trigger time.

The trigger **Filter** is used to improve trigger capture. The choices available are Low Pass, Hi **Pass, Noise** or **None** (no filtering).

Low Pass filtering is used to capture a low frequency signal in the presence of high frequency noise.

None

Hi Pass

Noise

**Filter** 

**Filter** 

**Filter** 

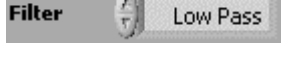

**Hi Pass** filtering is used to capture high frequency signals (such as edges) in the presence of a low frequency signal; for example triggering on a pulse on a mains frequency waveform.

Noise filtering is used to achieve a more reliable trigger in the presence of large amounts of noise. This is done by increasing the hysteresis band about the trigger point. A wider hysteresis band means that the signal amplitude must be wider than the hysteresis band to ensure reliable triggering. The standard hysteresis band is ½ a vertical division. When noise filtering is enabled it becomes 1 division. Signals must fully transition through the hysteresis band to cause a trigger.

The **Digital Pattern** is an optional qualifier to the analog trigger. When **Not Required** is selected, analog triggering proceeds as explained above. When Required is selected, the analog trigger cannot take place until the digital inputs match the digital pattern chosen. As an example, assuming the Digital Pattern is Required as set to the right, an analog trigger will not be recognized until Digital Inputs 1 and 2 matches 0 and 1 respectively. Inputs labeled  $X$  are 'don't care'. See the Digital Triggering section below for more detail.

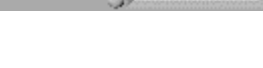

#### **Digital Not Required Pattern**

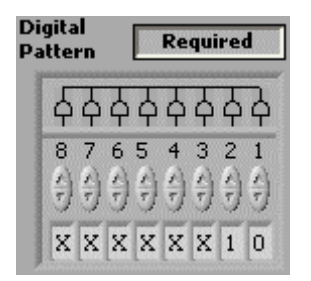

**Period – Count** trigger provides additional trigger control on the interval between two triggers or the counting of triggers. Refer to figure 3 below for the timing diagram of the following selections. Selecting  $\textsf{Trig } 1\text{-}2 \leq \textsf{Min}$  allows a trigger if the interval between **Trigger 1** and Trigger 2 is less than min time. Selecting min< $T1~2$  < max allows a trigger if the interval between Trigger 1 and Trigger 2 is between min<br>... time and **max** time. Selecting **Trig 1~2 > max** allows a trigger if the interval between  $T$ rigger 1 and **Trigger 2** is greater than **max** time. Selecting **Count Trig 1** allows a trigger when **Trigger 1** has occurred count times. Selecting Count Trig 2 allows a trigger when **Trigger 1** occurs followed by Trigger 2 occurring count times.

Trigger 1 is the main trigger as setup in the TRIGGER area on the Cl<mark>everscope Control Panel</mark>.

To setup **Trigger 2**, on the **View** menu, click Display Trigger 2 Settings (or  $Ctrl + T$ ). On Trigger 2 source, select Trigger 1 inverted to make Trigger 2 the inverted trigger of Trigger 1. On Trigger 2 source, select Trigger 2 definition to define Trigger 2 as per the Trigger 2 definition area below. These controls operate the same as the equivalent controls for **Trigger 1**. The diagram below is displayed when the Help button is clicked.

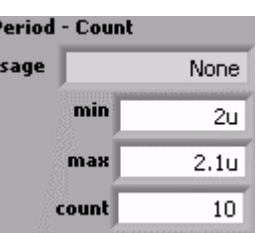

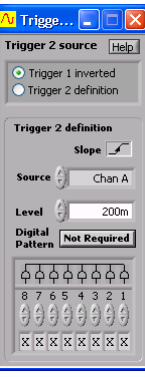

<span id="page-18-0"></span>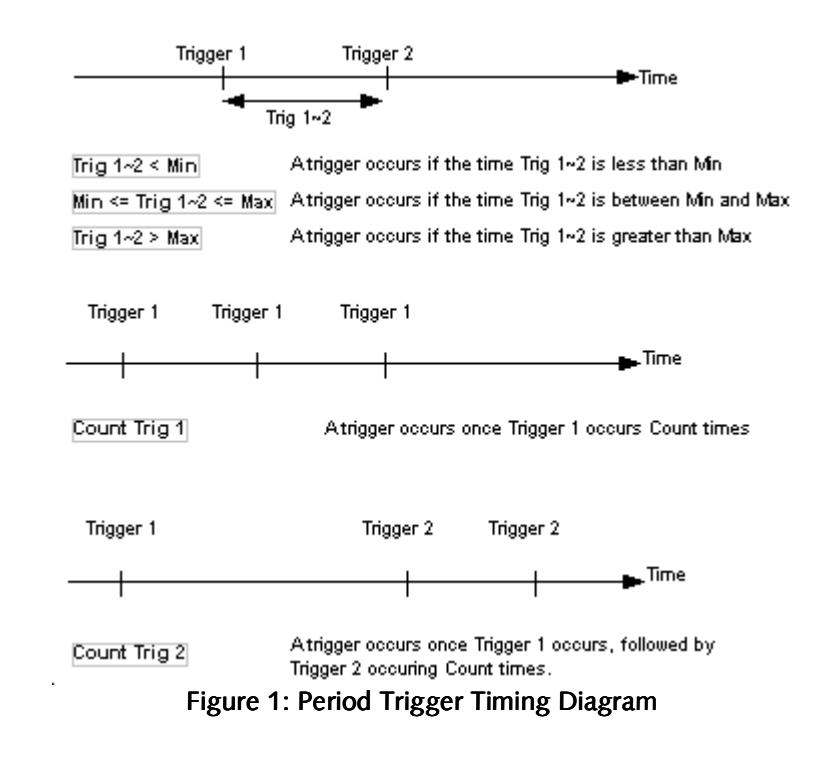

# *Digital Triggering*

When **Dig Trig** is selected as the triggering **Source**  then Cleverscope will trigger when the digital inputs match the pattern set by the digital input selection box, shown to the right.

 $\parallel$   $\parallel$  X X X X 1 0

There are two groupings of inputs:

OR inputs:

qualified with the  $\bigcap$  symbol above them,

AND inputs:

qualified with the  $\Delta$  symbol above them.

AND (P) or OR (а) can be selected for each digital input by clicking directly on the  $\overrightarrow{P}$  or symbol.

To achieve a trigger:

- 1. Any one of the OR conditions must be met AND
- 2. All of the AND conditions must be met.

Conditions are:

0 - the digital input must be below the digital threshold.

1 - the digital input must be above the digital threshold

- $X$  the digital input is ignored
- $\hat{\mathbb{1}}$  the digital input transitions from 0 $\rightarrow$  1
- $\Downarrow$  the digital input transitions from 1  $\rightarrow$  0

As an example, the pattern shown will cause a trigger if input  $1 = 0$ , input  $2 = 1$ , and either input 7 falls or input 8 rises.

# *Cursors*

When you click on one of the cursor buttons shown, you will be able to zoom a graph, or annotate it, or set a trigger level.

The 'grabbing hand' or Pan cursor is used to pan the graph by clicking and dragging anywhere inside the graph window to slide the graph into its desired position.

The horizontal zoom cursor is used to horizontally expand the graph in which it is used. The vertical zoom cursor is used to vertically expand the graph in

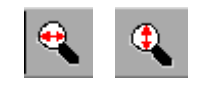

 $A$   $f$ 

zoom cursor is used to vertically expand the graph in which it is used.

The 'selected area' zoom cursor is used to select a rectangle to zoom into by clicking on the top left corner and then dragging, and releasing at the bottom right corner of the rectangle to be zoomed into.

The annotation cursor is used to annotate graphs. Following its selection you can click at a position in a graph where it is desired to locate text. Drag the little open circle to move the annotation. The horizontal position of the text is locked to a position in time corresponding to where the annotation cursor was clicked. The vertical position of the text is locked to a voltage level corresponding to the where the annotation cursor was clicked and for whichever channel (A or B) was selected at the time.

The rising slope trigger cursor is used to set the trigger level for triggering on a rising edge. The channel that is to be the trigger source, and the axis to be used to set the trigger level, are determined by whichever channel (A or B) is selected at the time the trigger cursor is clicked.

The falling slope trigger cursor is used to set thetrigger level for triggering on a falling edge.

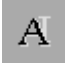

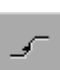

### *Cleverscope Menus*

The Cleverscope File. Edit. Settings, View, Window and Help pull down menus are all available from the Cleverscope Control Panel window. The graphs do not contain pull down menus.

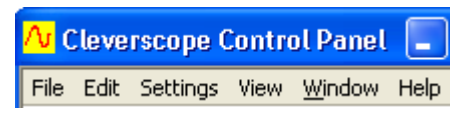

#### **File Menu**

The **File** menu lets you save signal and graph data, open saved data for display and analysis, print graphs and exit the application.

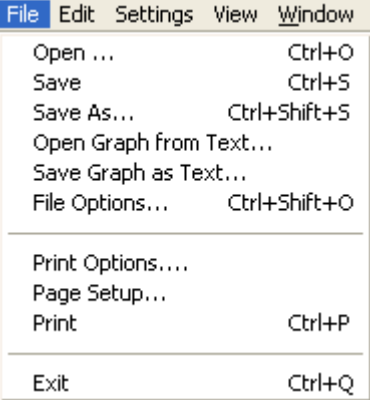

The standard, familiar Windows open and save file dialogs are used to save and open files. Open lets you open APC files (\*.apc) saved containing previously Cleverscope signal data. It can only be used to open APC files. Text files must be opened using the **Open Graph from Text**.

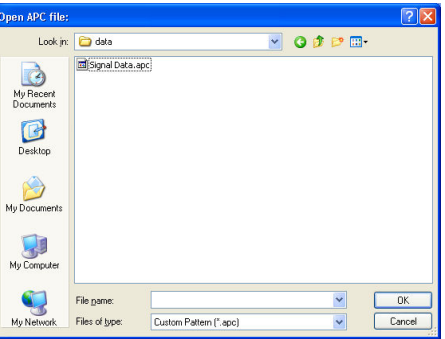

Save, Save As and Save Graph as Text let you save signal data as APC or text files. If you save signal data in an APC file then your Cleverscope settings will also be saved along with the signal data. This means that when you reopen an APC file the data will be displayed in the display graphs exactly as it was when you saved it and all the Cleverscope settings as defined through the various menu items in the File, Settings, and **View** menus will also be reapplied. Text files must be saved using the Save Graph as Text. Cleverscope automatically sizes the graphs to fit the restored signal when opening text files.

er Filename to save to Save in: **Example**  $\sqrt{99P}$ Signal Data.apo B My Recent  $\bullet$ Desktop My Documents My Computer  $\bullet$ File name  $\begin{tabular}{|c|c|} \hline & OK \\ \hline \multicolumn{3}{|c|}{\textbf{C}acel} \end{tabular}$ My Network Save as type Custom Pattern (".apc)

File Options is used to control the way files are opened and saved.

Save Options allow automatic logging of the signal data. When Save Manually is selected, files are only saved from the **File** menu. When Save using Fast Save button is selected, the **Fast Save** button Fast<br> $\begin{bmatrix} 1 & 1 \\ 1 & 1 \end{bmatrix}$  is shown in the tool bar.

 Clicking this button saves the graph to an incrementing file

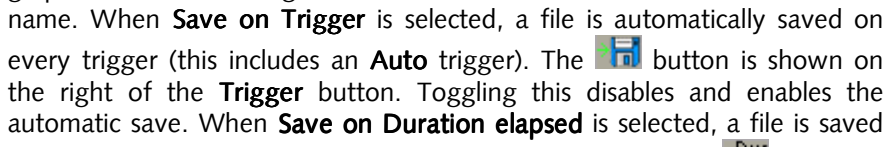

every **Auto save duration (secs)** following a trigger. ). The **Coll** button is shown on the right of the **Single** button. Toggling this disables and enables

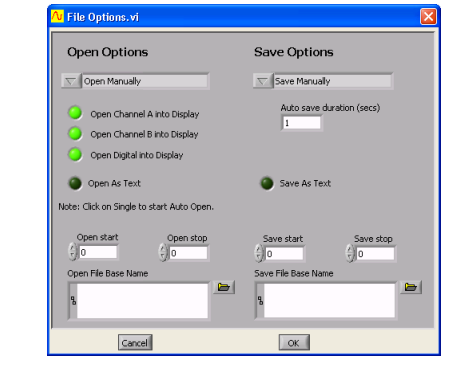

the automatic save. When **Save following Open** is selected, the file is automatically saved after any file is opened and after any processing, including maths. This is particularly useful for post-processing logged files.

If **Save as Text** is selected the file is saved as text, otherwise a full APC file is saved. For all automatic saves a base file name must be specified in Save File Base Name and the file increment is controlled with Save start and Save **stop. Save start** is automatically incremented with each save.

**Open Options** allow the automatic opening of saved files. This can be used in conjunction with **Save Options** to automatically process files. When **Open** Manually is selected, files are only opened from the File menu. When Open using Single Acquire is selected, the file is opened every time the Single button is pressed. The  $\overline{ab}$  button is shown to the left of the **Single** button. Toggling this disables and enables the automatic open. When Open Automatically is selected, the file is opened automatically. Click on the **Single** button to start the auto open. The  $\overrightarrow{ab}$  button is shown to the left of the Single button. Toggling this disables and enables the automatic open. When Open Automatically, Data Only is selected, the file is opened automatically, but only the data is extracted from the file. None of the Cleverscope settings will be loaded. Click on the Single button to start the auto open. The  $\overline{\mathbf{h}}$  button is shown to the left of the **Single** button. Toggling this disables and enables the automatic open.

If **Open as Text** is selected the file is opened as text, otherwise a full APC file is opened. For all automatic opens a base file name must be specified in Open File Base Name and the file increment is controlled with Open start and **Open stop**. **Open start** is automatically incremented with each open.

Print Options is used to choose what other information is printed with the graph. You can choose the date, time and a text description to be printed above a graph printout.

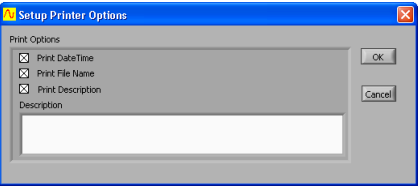

Page Setup is used to change the currently selected printerís page settings.

**Print** is used to print the currently selected graph or signal information window.

Exit lets you exit the Cleverscope application.

#### **Edit Menu**

Copy Graph lets you copy an image of the last selected graph or information window to the clip board. You can then paste the copied item into a document or similar in another application.

**Clear Graph** lets you clear signal data from the last selected graph.

#### **Settings Menu**

The **Settings** menu contains all the options, preferences, and settings related to the acquiring and analysis of signal data, including calibrating your CAU. In addition, you can choose different names, colours, and units for displaying graphs.

#### **Analog Names and Units**

Analog Names and Units lets you use units other than volts or dBs when displaying signal data.

To set up custom units you need to define the relationship between the internal units in volts and the units to be used for displaying signal data.

A plot showing the relationship between internal units in Volts and your custom units must be a straight line. Points 1 and 2 fix this straight line, and therefore define the scaling between internal units and your custom units.

As an example, suppose a light energy generating system connected to channel A had a terminal voltage of 0.28V for 3.4 J of output energy, and a terminal voltage of 12.6V for 76 J of output energy.

To customize the units for this system you would enter 0.28 for **Pt. 1** under  $\sqrt{1}$  volts and 3.4 for **Pt. 1** under *Custom* for Channel A. You would then also enter 12.6 for Pt. 2 under Wolls and 76 for Pt. 2 under Custom for Channel A. Then type J

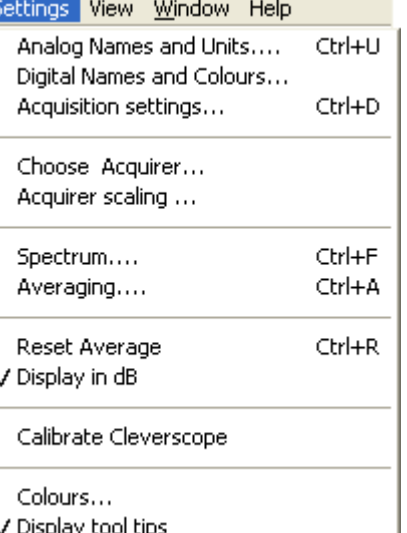

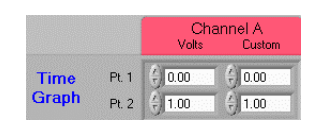

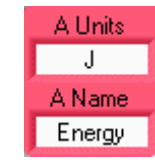

Edit Settings View Wind

Ctrl+C

Ctrl+X

Copy Graph

Clear Graph

into Time Graph Units  $\Delta$ Units and *Energy* into **Time Graph Units AName**l. Channel B can be similarly customized for the **Time Graph**, as can both channel A and B for the Linear, Logarithmic and Gain/Phase Frequency Graphs (spectrum graphs).

Both Units and Name labelling for the horizontal  $\boldsymbol{\mathsf{X}}$  axis can also be customized whether it be for time, or frequency (for linear, logarithmic or gain/phase graphs).

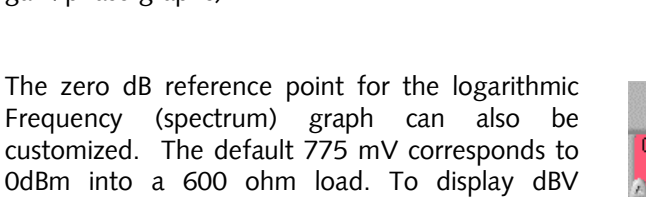

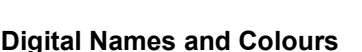

change this value to 1.

Digital Names and Colours controls what digital inputs are displayed, what colour they are, their name, and how big the digital display area is.

The **Active** check boxes change which digital signals are displayed. The Colour boxes select each signals colour. You can change the name of a signal by typing in the **Name** fields.

In the **Digital Graph Height** box, select either Normal or Large to change the height of the Di<mark>gital Graph, Large</mark> is twice the size of **Normal**.

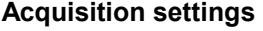

Acquisition settings adjusts your Cleverscope Acquisition Unit for external trigger and digital input threshold voltages and

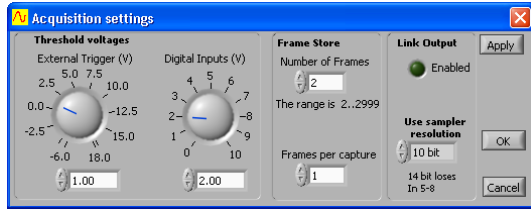

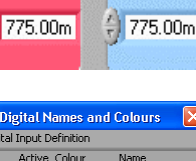

Channel B

 $\times$  Units

 $\mathbf{x}$ 

X Name Time

Frequency 0 dB reference level, custom units

Channel A

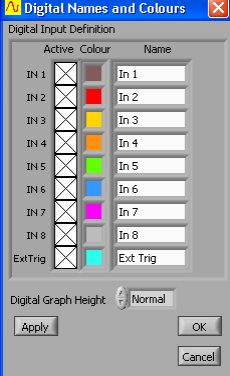

threshold voltages and the number of frames stored.

The threshold voltage for the external trigger can be set to any level (at increments of 12.5 mV) between -6 and 18 volts by dialling, typing or nudging the voltage up and down.

The level determining when a digital input is read to be a '1' as opposed to a '0' (digital input threshold) can be set to be any voltage between 0 and 10 volts in 10mV increments.

The Cleverscope acquisition unit can store up to 4 million samples of signal data per channel (if you have the 8M upgrade then you can store 8 million samples). These samples can be allocated to a single frame or can be divided among multiple frames. This is so that a history of previously captured frames can be recalled or so successive trigger events can be captured with a minimal 2µsec inter frame delay.

Sample storage is allocated evenly between the **Number of Frames** defined, which can be up to 2999. If 2999 frames are defined then each will contain 1300 samples.

Frames per capture determines how many of the **Number of Frames** stored are updated on each capture. Therefore the Frames per

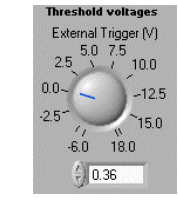

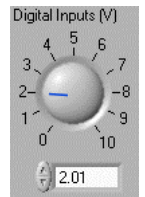

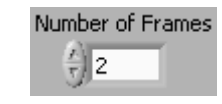

# Frames per capture

capture must always be 1 less than the **Number of Frames** stored.

The LINK output on the back of the Cleverscope acquisition unit can be enabled to link to another Cleverscope acquisition unit for 4 channel sampling. To enable this, under Link Output select the **Enabled** light to on. To use the LINK output for serial communications select **Enabled** light to off. You must have the appropriate cable and software for each of these operations.

If you have a 12 bit or 14 bit sampler upgrade installed then you can chose which sampler resolution to use.

#### **Choose Acquirer**

Choose Acquirer lets you select the hardware you wish to use to acquire signal data (or virtual hardware in the case of the internal Simulated Signal Generator). The choices are Simulated Sig Gen, Cleverscope, Soundcard, **APC901**, and **APC901A**.

If you select the APC901 or APC901A then you must also select the serial Port that the Strobes APC hardware is connected to.

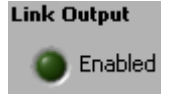

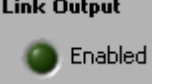

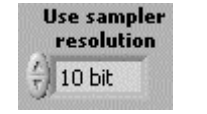

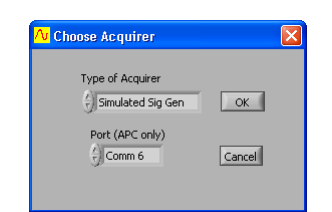

#### **Acquirer Scaling**

Acquirer Scaling lets you define scaling and offset to be applied to measurements made by the Strobes hardware (901 and 901A) and soundcards to compensate for any difference between volts as read by the acquirer and any associated input circuitry and the actual volts at the input.

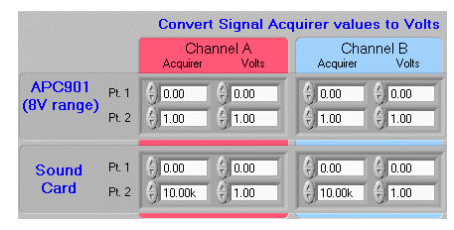

An X/Y plot showing the linear relationship between the actual volts at the input and the measurement in volts as made by the acquirer must be a straight line. Pt. 1 and Pt. 2 fix this straight line, and therefore define the scaling and offset to ensure that the volts as read in Cleverscope are the same as the actual volts present at the input.

For example, if by measurement the acquirer reads 10mV for a real 23 mV signal and 1.2 Volts for a real 1.1 Volt signal, then Pt. 1 and Pt. 2 should be as shown on the right.

#### **Spectrum**

**Spectrum** lets you select the type of Fourier transform to be applied, the windowing technique to be used, whether phase information is plotted in degrees or radians, and whether Phase should be plotted between -180 and 180 degrees or 0 to 360 degrees.

The Fourier **Transform Type** can be **RMS**<br>Amplitude Power, Power Donsity or Amplitude, Power Power, Power Density, or

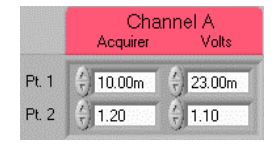

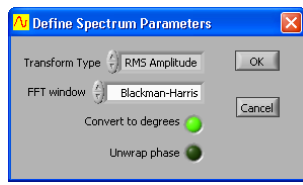

Transform Type | RMS Amplitude

#### Gain/Phase.

The **RMS Amplitude** returns the magnitude of a signal in volts. **RMS amplitude** is the most common type of Fourier transform. The root mean square (RMS) voltage for each frequency bin is displayed. This value is equivalent to a continuous sinusoid at the bin frequency with a RMS amplitude equal to that displayed. The RMS value of a sinusoid is a constant voltage equal to the sum of each squared instantaneous voltage value divided by the time over which the sinusoid is measured.

The **Power** spectrum returns the magnitude of the power content of an equivalent continuous periodic signal at the bin frequency. Assuming a voltage input, Power spectrum represents the power dissipated at each frequency bin into a one ohm resistor. The **Power** spectrum can be scaled by setting the 0 dB reference level. For example, let the reference value be 1W dissipated in a 50 ohm load:

From P=  $V^2/R$ ,  $V = \sqrt{(PR)} = \sqrt{(1 \times 50)} = 7.07$  V. Therefore, set the reference level to 7.07 V.

The Power Density returns the magnitude of the power spectral density. This is the power content of an equivalent continuous periodic signal at the bin frequency divided by the frequency width of the bin. The reference is used as for Power spectrum.

**Gain/Phase** assumes that Channel A is connected up to the input of a system under test and that Channel B is connected to the output of the system. By performing a Fourier analysis on frames of signal data representing the input and output of a system, gain versus frequency and the phase versus Frequency can be plotted for the system under test.

is<br>is a constant

The gain plot is presented as Channel A and the phase plot replaces Channel B. Gain is plotted in either dBs or in linear units of gain depending on whether you have selected **Display in dBs** or not (also in the **Settings** menu, see below). The phase plot is presented in degrees or radians dependant on **Convert to degrees**.

Phase is plotted between -180 degrees and +180 degrees. To avoid discontinuities at 180 degrees ( $\pi$  radians) phase can be plotted

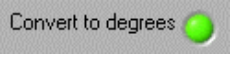

between 0 and 360 degrees if **Unwrap Phase** is selected.

FFT window controls which windowing technique is used. Fourier analysis makes the assumption that the sampled section of a waveform as captured in a frame is repeated infinitely both forward and backward in time. Using the special case of a sine-wave to illustrate the point, a captured sine wave will not necessarily finish in the frame at the same point in its cycle that it started.

FFT window ( Blackman-Harris

Assuming that such a frame is repeated endlessly will therefore add discontinuities where the frames join that are not actually present in the real signal. These discontinuities are called end-point errors and they are common to all Fourier Transform Analysers. Windowing is a mathematical technique used to minimize such end-point errors.

The choices of windowing techniques in Cleverscope are:

- None
- Hanning
- Hamming
- Blackman-Harris
- Exact Blackman
- Blackman
- Flat Top
- 4 Term B-Harris
- 7 Term B-Harris
- Low Sidelobe

These windows have the following characteristics:

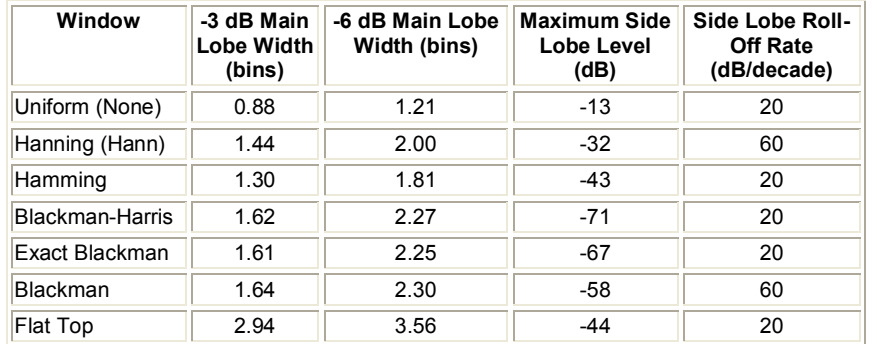

The choice of window to use depends on the type of signal being examined, and the desired trade off between Frequency resolution, spectral leakage and amplitude accuracy.

The following table gives a first approximation to the best type of window to use:

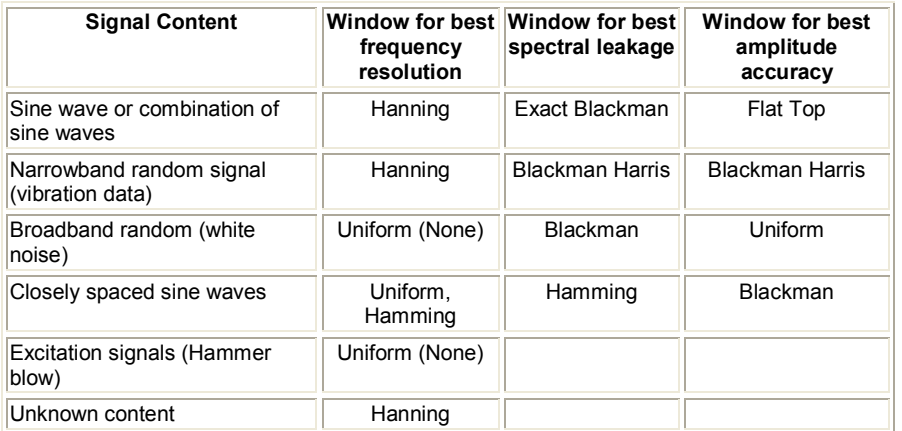

#### **Averaging**

Averaging can be used with either the Spectrum Graph or the Scope Graph/Tracking Graph. A number of frames can be arithmetically averaged together to reduce the effect of noise.

Averaging is usually used to minimize the effects of noise and to find the average value of a signal in the presence of noise.

Weighting mode provides three types of averaging; **Linear, Exponential,** and **Peak. Peak** averaging can only be applied to the **Spectrum** Graph.

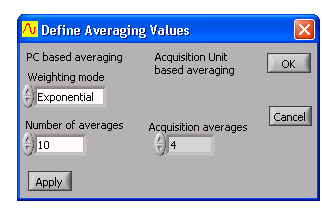

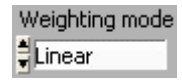

**Linear** does averaging with equal weighting. It sums a number of captured frames and then calculates a new frame which is the average of them all. The number of frames being averaged may be set in **Number of averages**.

If 16 frames are being averaged then a new frame is displayed only after 16 frames have been captured, transferred and averaged. Triggering can be used to ensure that all of the averaged frames are aligned with respect to the cycle of the captured signal.

With **Exponential** averaging the PC calculates the average for a new frame every time a frame is captured and transferred from the acquisition hardware. Automatic frame capture, triggering and frame transfer will continue to work as it does without averaging. As for Linear averaging, triggering can be used to ensure that all of the averaged frames are aligned with respect to the cycle of the captured signal.

Older frames contribute less than more recent frames to each calculated average. The contribution of a frame to each new calculated average diminishes exponentially with time as new frames are transferred and new averages calculated. The contribution of older frames to the most recently calculated average is never lost however (unless averaging is turned off or reset).

Let N represent the **Number of averages** when exponential averaging is selected. The value of a sample in a newly averaged frame is calculated as follows:

The value of a sample in a new frame is added to N-1 multiplied by the value of the equivalent sample in the last 'averaged' frame and the total is divided N.

$$
V_{\text{newcalc}} = (V_{\text{new}} + (N-1)V_{\text{previously}})/N
$$

Where  $\bm{\mathsf{V}}_{\mathsf{newcalc},\ \bm{\mathsf{V}}_{\mathsf{new},\ \ \bm{\mathsf{V}}_{\mathsf{prevouscalc},\ \mathsf{all}}$  represent samples which are in equivalent positions in a frame with respect to time and:

- $V_{\text{newcalc}}$  is the newly calculated average for a sample.
- $V<sub>new</sub>$  is the most recently measured and transferred value for the equivalent sample.
- $V_{previously}$  is the previously calculated average for the equivalent sample.

This form of averaging is called exponential averaging because the weighting given to each frame of samples, as you go back in time, represents an exponentially decaying curve. If N is 4 the weighting given to the samples in each frame going from the most recent frame backwards is represented by the following series:

 $V_1$ 1/4,  $V_2$  3/16,  $V_3$ 9/64,  $V_4$ 27/256,  $V_5$ 81/1024 ...

Where  $V_1$  is the amplitude of a sample in the most recent frame and  $V_5$  is the amplitude of the equivalent sample in the  $5<sup>th</sup>$  most recent frame.

**Peak** averaging can be used in a situation where you want to accumulate in one spectrum the maximum frequency points from the spectra of a number of frames. Peak averaging can only be used to accumulate the peak frequency levels from consecutive spectra and is not relevant for use in the time domain.

When **Peak** averaging is used the spectrum of a frame of signal data is calculated and the frequency points are saved in an averaging array. When the frequency points of a newly captured frame are loaded into the averaging array only those points whose levels are both greater than their counterparts in the current array are actually loaded. In this way all the frequency points in the peak averaging array represent the greatest levels so far recorded at those points.

Peak averaging is very useful if you are doing Gain/Phase plots. Instead of

using a white noise generator to produce an input signal that contains all the frequency points of interest in one frame, a sweep frequency signal generator can be used to build up the gain and phase response of the system over a number of frames.

Note  $\,$  The choice of Number of averages is not relevant for Peak averaging.

### Averaging in the Scope Graph

 If you wish to do time averaging, you must have a periodic waveform whose phase variation is relatively stable so you achieve a stable trigger. If your acquisition hardware provides a choice of sample rate use a relatively high rate to also maximize triggering stability.

Use equal averaging when all frames are equally important (a periodic waveform with noise, for example). Use exponential averaging when you wish to get the best estimate of the current value of a varying signal (for example a pulse train with jitter).

# Averaging in the Spectrum Graph

If you wish to do frequency domain averaging then you should be aware of the difference that Triggered and Auto frame capture has on averaging. If Triggered has been selected, Cleverscope assumes you have a periodic waveform and a good trigger, and averaging will be performed in the time domain, before transforming the resulting average to the frequency domain. If Auto is selected, the signal data is transformed and the averaging is performed in the frequency domain.

Use Triggered when you have a stable periodic signal with impressed random noise. Use Auto when the signal is not periodic and a stable trigger is not available. When Auto is used (and averaging is done in the frequency domain) endpoint errors will be smoothed as they will have different frequency content from frame to frame. End-point errors are discussed under 'Windowing' above.

#### **Reset Average**

**Reset Average** restarts any averaging process that may be underway. The averaging process that is currently colocted will ctart again when the next averaging process that is currently selected will start again when the next frame is captured.

#### **Display in dB**

When **Display in dB** is selected then the vertical axis the **Spectrum Graph** will be displayed logarithmically in dB as opposed to a linear amplitude scale. The exception to this is the Phase plot when Gain/Phase is selected for the Spectrum Graph because phase is always graphed in degrees or radians.

#### **Calibrate Cleverscope**

**Standard** self calibration should be executed if the temperature changes by more than 10°C. Cleverscope includes an internal reference which is used to self calibrate all the analog circuitry within the Cleverscope Acquisition Unit. Before initiating a **Standard** self calibration, disconnect all probes from the front of the Cleverscope Acquisition Unit and ensure that it has been powered up for more than 5 minutes, then click **Start Self Calibration**. The self calibration process takes about 7 minutes.

The **Signal Generator** calibration only needs to be done once after you install the optional Signal Generator Unit yourself. If your **Cleverscope Acquisition Unit** came with a **Signal Generator Unit** installed then this calibration will have been completed at the factory. Before initiating a Signal Generator calibration, connect a lead from the Signal Generator output to the Chan A input, and then click **Start Sig Gen** Calibration.

The **Frequency Response** calibration is completed at the factory. If you think there is a problem with the frequency response of your Cleverscope Acquisition Unit,

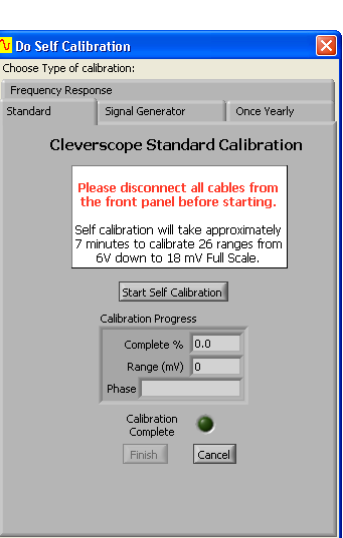

contact Cleverscope support before carrying out a **Frequency Response** calibration.

The **Once Yearly** calibration requires a high precision reference of around 2 V. You must know the reference output voltage with an accuracy of at least 1 mV to guarantee proper calibration. Before initiating a **Once Yearly** calibration, disconnect all probes from the front of the Cleverscope Acquisition Unit and ensure that it has been powered up for more than 5 minutes, then click Begin baseline measurement and follow the instructions. A Once Yearly calibration should always be followed by a **Standard** self calibration.

#### **V** Do Self Calibration Choose Type of calibration: **Frequency Response** Standard Signal Generator Once Veerly Cleverscope Once Yearly Calibration Please disconnect all cables from the fror nanel before starting You will need an approximately 2V high precision reference to carry out this once yearly calibration procedure. You must know the reference output voltage with an accuracy of at least 1 mV to guarantee proper calibration o gas a ruse proper callorator<br>Follow the instructions helow Reference Voltage Type the reference  $\begin{array}{c} \uparrow \\ \downarrow \end{array}$  2.0480 voltage, in V, here  $\begin{array}{c} \text{ADC result} \\ \downarrow \end{array}$ Instruction Disconnect all cables from the front panel, and click on 'Begin baseline measurement' to start Once yearly<br>Complete Begin baseline measurement Cancel

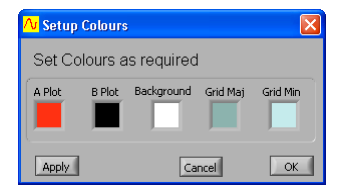

#### **Display tool tips**

**Colours** 

grid lines.

Display tool tips allows you to select whether the tool tip pop-ups show when you hover over an item with the cursor.

Colours lets you select different colours for graph plotting. You can select colours for channel A plotting, channel B plotting, graph backgrounds, and major and minor

#### **View Menu**

Various windows can be selected for display under the View menu. The operation of each of these windows is discussed in the following section.

**Note** The **Digital Graph** is not a window in its own right, but is built into the Scope Graph. It can be deselected to save screen space.

When **Tracking Graph is Linked** is selected the tracer in the Scope Graph will mimic the tracer in the **Tracking Graph**, and vice versa. The **Tracking Graph** time axis will change to keep the tracer in the centre of the graph. If the Tracking Graph is not linked, the two graphs can be manipulated independently of each other.

### View Window Help Display Tracking Graph √ Tracking Graph is linked Display Spectrum Graph Display Signal Info Display XY Graph √ Display Digital Graph Display Trigger 2 Settings Ctrl+T J Display Sig Gen Controls Display Sig Gen Simulator Display Maths Equation builder Display Maths Graph Ctrl+M Display Notes Ctrl+N

### **Help Menu**

About Cleverscope shows the various keyboard shortcuts and the current version number of the Cleverscope Application software. End User License shows your license agreement.

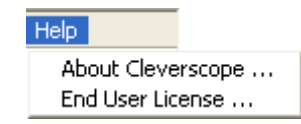

#### **Window Menu**

The **Window** menu is used to select which of the displayed Cleverscope windows you wish to be currently active. A window can also be made active by simply clicking inside it, but this presumes that it is visible, or in front on the desktop.

Note A window will only appear in the **Window** menu if it is currently selected to be displayed in the **View** menu.

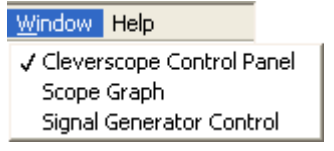

# **Scope Graph**

The **Scope Graph** is used to view captured signals in the time domain, and to determine the boundaries of the signal to be captured in both amplitude and time. It is divided into three areas; the **Information** area at the top, the digital graph in the middle and the analogue scope at the bottom.

Viewing the signal on the Scope Graph is like viewing a signal on a normal oscilloscope. The channel A and B signal traces are laid over each other and visible in the same window as they are in an oscilloscope. As with an oscilloscope both channels A and B are referenced to the same horizontal time axis but each has their own vertical or voltage axis.

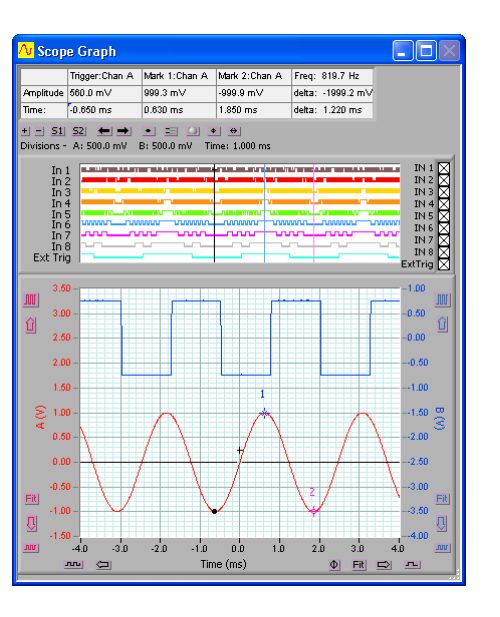

 As with an oscilloscope, triggering can be used to ensure that repetitive waveforms remain stationary on the Scope Graph as frames are acquired and displayed on a continuous basis.

The Digital Graph for displaying the pulse trains present on each of the 8 digital inputs is located above the main Scope Graph. Its horizontal (time) axis is locked into the horizontal axes for the Scope Graph below it and so the horizontal display controls for the Scope Graph also apply to the **Digital Graph**.

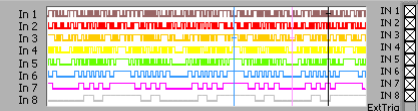

**Note** To conserve display space the **Digital Graph** can be turned off in the<br>'... View menu.

# *Vertical Axis*

To the left of the A channel vertical axis are a number of buttons for controlling the vertical positioning and scaling of the A channel signal data. The same buttons for the B channel are positioned to the right of the vertical B channel axis.

Use the up arrow button ( $\Box$ ) to move a channels signal trace up. Similarly, use the down arrow button ( $\Box$ ) to move a channels signal trace down.

Use the auto-fit button (Fit) to let Cleverscope decide and apply the optimum vertical scaling and position channels signal data.

Use the vertical expand ( <u> UUL)</u> and contract ( <u>IWL)</u> buttons to vertically expand or contract a channels signal

**Note** The mouse scroll wheel will work on the last control used.

The **Scope Graph** setup also determines how a signal will be captured. The vertical axis setup determines the internal scaling and offset. Cleverscope's analogue resolution maps onto the chosen m maximum amplitude axis values. The values for Channels A and B are independent of each other.

# *Horizontal Axis*

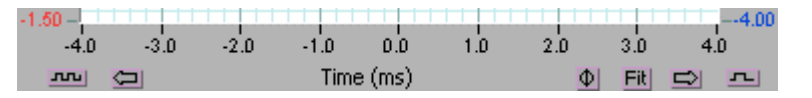

Below the horizontal time axis are the buttons for controlling the positioning and scaling with respect to time of both A and B channel signal traces.

The left and right arrows ( $\Box$  and  $\Box$ ) move the signal left or right in time.

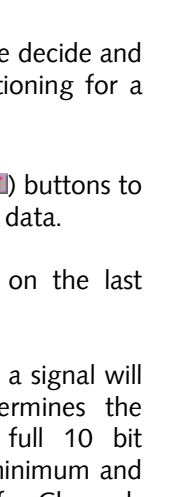

 $4.50 -$ 

 $4.00 -$ 

 $3.50 -$ 

 $3.00 -$ 

 $2.50 2.00 -$ 

 $1.00 0.50 0.00 -0.50 -$ 

 $-1.00 -$ 

 $1.50<sub>1</sub>$ 

û

ε  $1.50 -$ 

k.

Eit

 $\overline{G}$ 

The horizontal contract (<u>حس</u>) and expand ( $\sqsubseteq$ ) buttons horizontally expand or contract the signal with respect to time.

**Note** The mouse scroll wheel will work on the last control used.

The Fit (**Et**) button will let Cleverscope decide and apply the optimum position and scaling with respect to time for the Scope Graph. The zero button ( $\Phi$ ) repositions the graph so that zero time is in the centre.

The time axis determines the start and stop time of the signal captured relative to the trigger. The trigger position is always time 0. Positioning the time axis so that the left hand side of the axis is negative means that you will see signal before the trigger occurred. Similarly, positioning the left hand side of the time axis to be positive means that there will be a delay following the trigger before signals are acquired and displayed.

# *The Tracer*

The tracer is a small black circle that can be moved along a signal trace using the mouse. The voltage level and position in time is displayed in the Information area. By moving the tracer to a point of interest on the signal trace or spectrum you can read the voltage level and time at that point.

# *Placing Markers*

Markers are used to measure the time and amplitude of a time plot – or the frequency and amplitude for a spectrum plot. You place markers like this:

- 1. Move the tracer to the location of interest.
- 2. Place a marker by either:
	- double clicking
	- pressing the space bar
	- pressing the 1 or 2 keys

 Up to 2 markers can be positioned in this way. The markers will always maintain their horizontal positions on the signal trace. Their positions are displayed in the **Information** area.

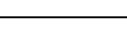

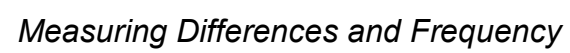

You measure differences by placing two markers, and then reading the differences in the right most **Information** box. Here the time difference is 0.75 ms. You can measure differences between plots by. placing the first marker, and then pressing the Tab key to move from one plot to the next, and placing the second marker.

Also displayed in the **Information** area is Cleverscope's best calculation (assuming a repetitive waveform) of the selected channel's frequency. The frequency is calculated by completing a Fourier transform to estimate each frequency component of the signal. The highest amplitude frequency component is chosen, and its frequency is displayed.<br>Volts/Division and Secs/Division are<br>Volts/Division and Secs/Division are

 displayed above the top left hand side of the graph.

Freq: 1333.3 Hz delta: -1987.2 mV delta: 0.750 ms

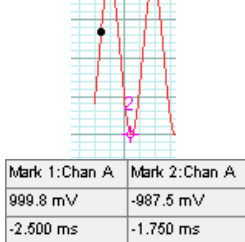

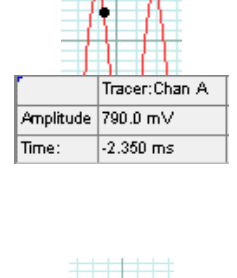

#### *Graph Settings*

88 51 52 53 5 6 6 6 6 6 6

Control Knobs lso, mouse scroll wheel<br>orks on last control use VERTICAL Chan A Chan B

Volts/Disc. | Volte/D

**HORIZONTAL** 

There are a series of buttons between the graph and the information area that control graph settings.

The **Zoom In** ( $\pm$ ) and **Zoom Out** ( $\pm$ ) buttons zoom in and out on both channels at the same time.

The Setup 1 (51) and Setup 2 (52) buttons restore graph setup 1 and 2. **Shift + Setup 1** ( $\Xi$ 1) and **Setup 2** ( $\Xi$ 2) save graph setup 1 and 2.

**Previous Graph Setting (** $\blacksquare$ **)** button goes back to the previous graph setting and the **Next Graph Setting**  $(\triangle)$  button goes forward to the next graph setting. The settings buffer can hold up to 50 previous settings.

The **Tracer Cursor Style (** $\blacktriangle$ ) button toggles between a dot and a line cursor.

The **Normalize Grid** ( $\equiv$ ) button normalizes the scales of the grid.

The **Knob Palette** ( $\Box$ ) button turns the knob palette on or off. The knob palette appears in the left-hand side of the **Scope** Graph.

**Note** The mouse scroll wheel will work on the last control used.

The **Y Pan Movement**  $(\cdot)$  button and the **X Pan Movement**  $\left( \frac{d}{dx} \right)$  button toggle between coarse and fine movement of the respective scales. When set as shown above, the movement is coarse which moves by a major grid scale on each movement.

When set as  $(\textcolor{red}{\Phi})$  and  $(\textcolor{blue}{\Theta})$  respectively, the movement is fine which moves by a minor grid scale  $(1/5<sup>th</sup>$  of the major grid) on each movement.

# *Zooming the Graph*

You zoom the graph in these ways:

 1. Use the graph enlarge/reduce tools to enlarge or reduce the graph. For the time axis, the contract button (سما) zooms out on the signal and expand ( $\blacktrianglelefteq$  ) buttons zooms in on the signal. For the amplitude axis, the expand button ( $\blacksquare$ ) zooms in, and the contract button

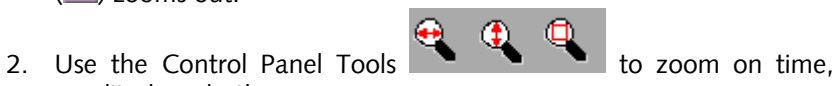

amplitude or both. 3. Use the key commands to zoom on the marker:  $\leftarrow$  and  $\rightarrow$  move the cursor left and right **Shift** +  $\leftarrow$  and  $\rightarrow$  move the graph left and right  $Ctrl + \leftarrow$  and  $\rightarrow$  change the x-scale up or down

> $\uparrow$  and  $\downarrow$  move the selected graph up and down **Shift** +  $\uparrow$  and  $\downarrow$  move the selected graph up and down Ctrl +  $\uparrow$  and  $\downarrow$  change the y-scale up and down

# **How Zooming Works**

Cleverscope keeps all the samples in the acquisition unit. When you zoom the graph, the Cleverscope application requests a new graph view from the acquisition unit. The acquisition unit finds the samples, and returns them, via the USB. The acquisition unit can keep up to 2 M samples in any one display buffer.

# *Digital Tracers and Markers*

Notice that as you move the tracer, the black tracer line on the digital display follows the analog tracer. Similarly the markers are mirrored to the Digital Graph, which is synchronized with the analog graph. If you want to

pay particular attention to a digital input, drag the threshold marker  $\parallel$  to the input of interest.

# **Tracking Graph**

Use the **Tracking Graph** together with the **Scope Graph** to have both an overview of the entire frame of signal data and a close-up view of a portion of the signal trace that interests you.

First ensure that you have turned on the Tracking Graph display and that the **Tracking Graph is Linked** using the **View** menu. As you move your mouse along the signal trace in the **Scope Graph**, the Tracking Graph window will also move giving a close-up view of the signal centred on the position of the tracer in the Scope Graph. The tracer positions in both graphs will refer to the same point.

The **Tracking Graph** works in an identical fashion to the Scope Graph. Zoom, pan and annotate in exactly the same way. The Tracking Graph has its own markers and annotations.

As you move the mouse/tracer outside the current window view in the Scope Graph, the tracking window will move to accommodate the new tracer position. This ensures that the tracer is always in view.

As with the **Scope Graph**, when **Display**  $\bm{\mathsf{Digital}}$  Graph is selected on the View menu, the **Tracking Graph** also displays the **Digital Graph**.

There are many occasions where you find a feature of interest in the Scope Graph, and wish to examine it more closely. To do this, position the tracer

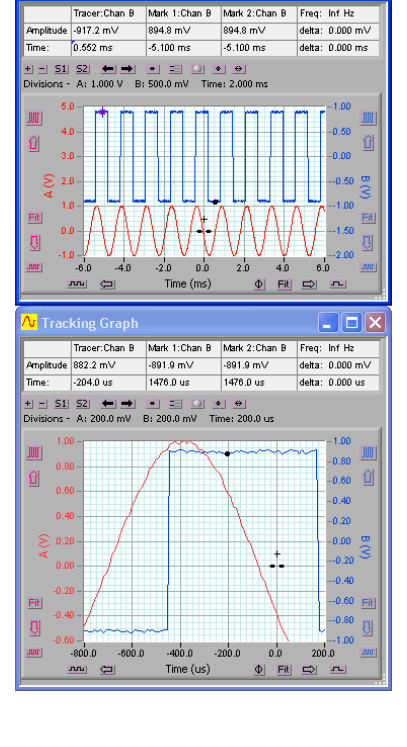

OA

Scope Graph

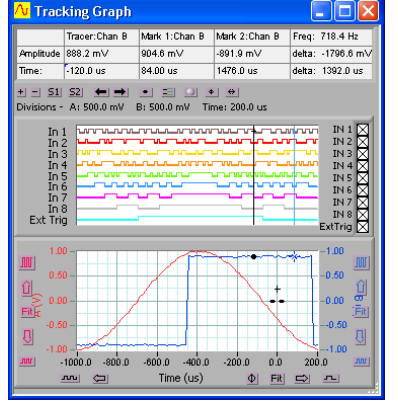

on the feature in the **Scope Graph**, type 'L' to temporarily lock the **Tracking Graph** position. You can now manipulate the Tracking Graph view. Clicking on the **Tracking Graph** will clear the lock.

As with the Scope Graph, the Tracking Graph also has an Information area displaying information about the position of the Tracking Graph tracer. markers, marker differences and signal frequency.

# **Spectrum Graph**

The **Spectrum Graph** displays the Fourier transform of the channel A and channel B signal data.

In addition to the graph setting buttons that appear on all graphs (see the Graph Settings section above), the Spectrum Graph has two additional buttons and two additional frequency selection lists.

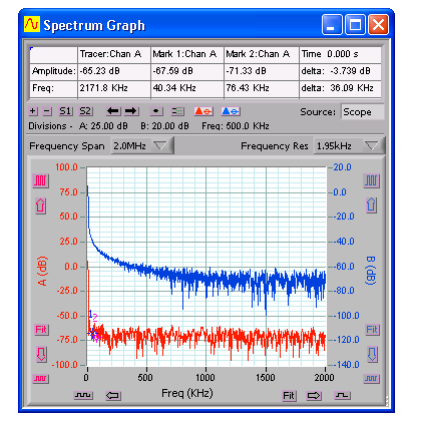

The Set Chan A peak to 0 dB ( $\blacktriangle\triangle$ ) and Set Chan B peak to 0 dB ( $\blacktriangle\triangle$ ) buttons toggle between setting each channels peak value as displayed on the graph to OdB or not. The channel A button is shown in the set peak to O *dB* toggle position and the channel B button is in the *normal* toggle position.

Frequency Span and Frequency Res controls the spectrum analysis frequency span and resolution displayed in the Spectrum Graph. This is achieved by increasing the number of samples returned from the capture unit to the spectrum analyzer.

There are four choices of Fourier transform. On the Settings menu, click Spectrum. The Fourier Transform Type<br>san.ho: can be:

- RMS Amplitude
- Power
- Power Density
- Gain/Phase

The windowing technique can also be selected as follows:

- None
- Hanning
- Hamming
- Blackman-Harris
- Exact Blackman
- Blackman

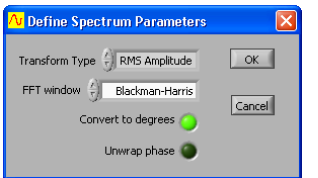

- Flat Top
- 4 Term B-Harris
- 7 Term B-Harris
- Low Sidelobe

Fourier transforms and windowing techniques are discussed in detail in the Spectrum section of the Settings menu description above.

As with the **Scope Graph** and **Tracking** Graph, the display controls for the **Spectrum Graph** work the same way, except that the horizontal axis represents frequency instead of time.

A tracer may be moved along the spectrum trace in the same way as the Scope Graph. Markers may be placed on the spectrum trace at points of interest by double clicking at the desired tracer position.

The **Information** area displays information about the position of the tracer, the markers, the amplitude and frequency differences between the markers and the inverse frequency difference between markers, labelled as time.

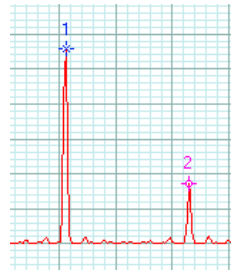

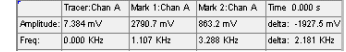

# **Signal Information**

Information about Channel A and B signal data is displayed in the Signal Information window.

The results of a number of mathematical functions are displayed in a table. Depending on the **Information Source** located at the bottom of the dialog box, the functions are either calculated using the entire frame of signal data (Scope Graph), or calculated using the signal data located between the markers as positioned in the Tracking Graph, or calculated using the entire frame of Maths Graph. All the results can be averaged by turning Averaging on.

DC is calculated by taking the mean amplitude value of the signal data (either full frame or between tracking markers). It represents the DC offset of the signal data for which it was calculated.

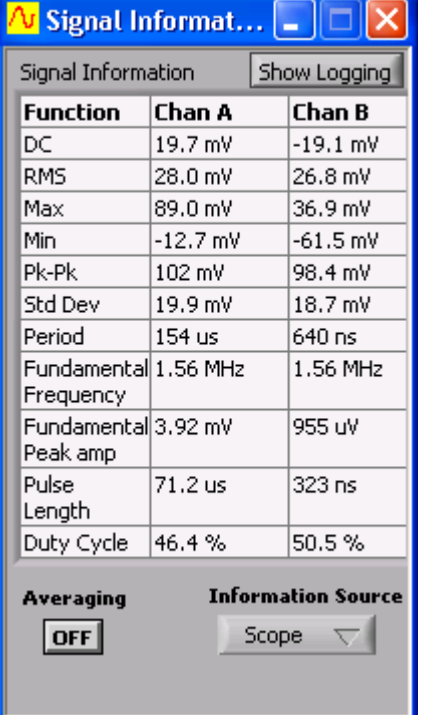

 $RMS$  (root mean square) is calculated by squaring the value of each sample, taking the mean value of these squares; and then taking the square root of this mean value. As for all functions the calculation is either done for the entire frame or between the tracker markers.

**Max** (maximum) is simply the maximum value of all the samples within the range specified.

**Min** (minimum) is the minimum value of all the samples within the range specified.

Pk-Pk (peak to peak) is calculated by taking the difference between the minimum value and the maximum value within the sample range specified.

The **Period** is calculated by finding the mid level crossings, and estimating the time between crossings. A hysteresis approach is taken to finding the mid level crossing point to avoid the effects of overshoot and ringing.

The Frequency for the highest amplitude component chosen is displayed from a Fourier transform of the signal.

To calculate **Pulse Length** Cleverscope assumes that the signal is repetitive.<br>— The pulse length is calculated by finding the mid level crossings and calculating the time difference between the positive going crossing and the next negative going crossing.

To calculate **Duty Cycle** Cleverscope assumes that the signal is repetitive.<br>— The duty cycle is calculated by taking the time at which three consecutive mid level crossings occur. The duty cycle is percentage ratio of the time from the first rising mid level crossing to the next falling mid level crossing divided by the time from the first rising mid level crossing to the next rising mid level crossing.

# **XY Graph**

The XY Graph displays the XY plot of the channel A and channel B signal data.

In addition to the graph setting buttons that appear on all graphs (see the Graph Settings section above), the XY Graph has one additional control. The XY **Source** controls the source data from the Scope Graph, Spectrum Graph, Tracking **Graph**, or **Maths Graph**.

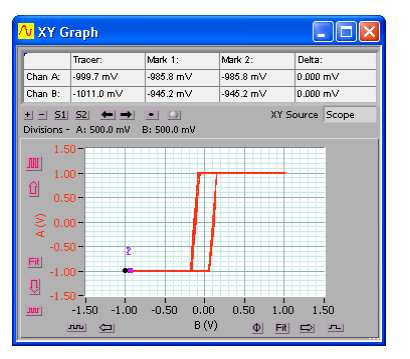

### **Maths Graph**

The **Maths Graph** displays the results of the **Maths Equation Builder**.

**V** Maths Granh

molitude -1.000 V  $T_{\text{max}}$   $1.030 \text{ m/s}$ 

 $-3n$ 

 $\boxed{\text{min}} \quad \boxed{\text{min}}$ 

 $-2.0$  $-1.0$ 

**JULE** 

<mark>/v</mark> Maths equation builder

**Check Equations** 

 $sign(a)$ 

sign(b)

Channels

Operator

Functions

 $\begin{array}{|c|c|c|}\n\hline\na & b & c & d\n\end{array}$ 

i1 2 3 4 5 6 7 8 et

ন্নশ্নৰ বচা

Description abs  $\overline{\nabla}$  Returns the absolute value of x. ann

delta: 0.000 V

delta: 0.000 me

 $3n$ 

**Dalx** 

Destinatio

 $in 1$  $in 2$ 

 $\overline{b}$  $\overline{a}$  $\alpha$  $\overline{a}$ 

 $\overline{a}$ 

 $\overline{a}$ 

Apply<br>Equations

Set Filter 1

Set Filter 2

Add

 $\left|\leftarrow\right|$  Clear

Help

 $\Phi$  Eit  $\Phi$   $\mathbf{r}$ 

Tracer:Chan A Mark 1:Chan A Mark 2:Chan A Freq: Inf Hz  $-1.000 \sqrt{ }$ 

 $0.000 \text{ me}$ 

+| -| S1| S2| <-| →| →| =| □| +| +| Haths Source Scope Divisions - A: 1.000 V B: 500.0 mV Time: 1.000 ms

 $0.0$ 

Time (ms)

**Maths Equation Builder** 

 $10$  $2n$ 

Used? Process

Filter 1

... 5

 $\rightarrow$ 

ø

Numbers

 $\boxed{1}$   $\boxed{2}$   $\boxed{3}$  $456$ 

 $789$ 

 $\Box$  of  $\Box$ 

space

 $-1.000V$ 

 $0.000$  ms.

In addition to the graph setting buttons that appear on all graphs (see the Graph Settings section above), the Maths Graph has one additional control. The Maths Source controls the source data from the **Full Buffer, Scope Graph,** Spectrum Graph, or Tracking Graph.

### **Maths Equation Builder Walkthrough**

The mathematical functions are very useful for visualising information that can be derived from the measured signals. This section describes deriving first the differential voltage across a resistor, followed by conversion of that value to a current, then using a multiply to derive power, and finally by integrating the power to measure energy.

Derivation is very useful in a number of other areas – for example using I and Q signals to

 demodulate base band signals, using 4 quadrant multiplication to simulate modulation and investigate the resulting signal bandwidth, using filters to estimate what the real world measurement of a conditioned sensor might be.

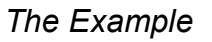

As an example consider power consumption measurement. Here is a typical example – a power supply delivers 9V to a battery powered Unit Under Test (UUT). Our goal is to measure current, and power consumption, and arrive at the total energy needs of the UUT. To do this we use a series resistor (it could be a DC capable current clamp) to measure the current. Because the resistor is in the positive line we need to do differential measurements to see the current.

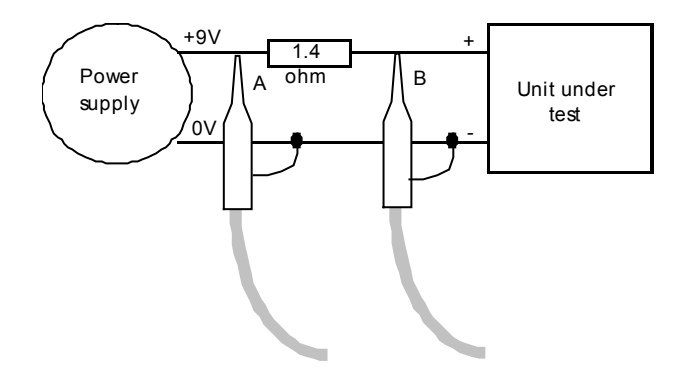

Here is a graph captured from a typical UUT starting up, configured as in the diagram:

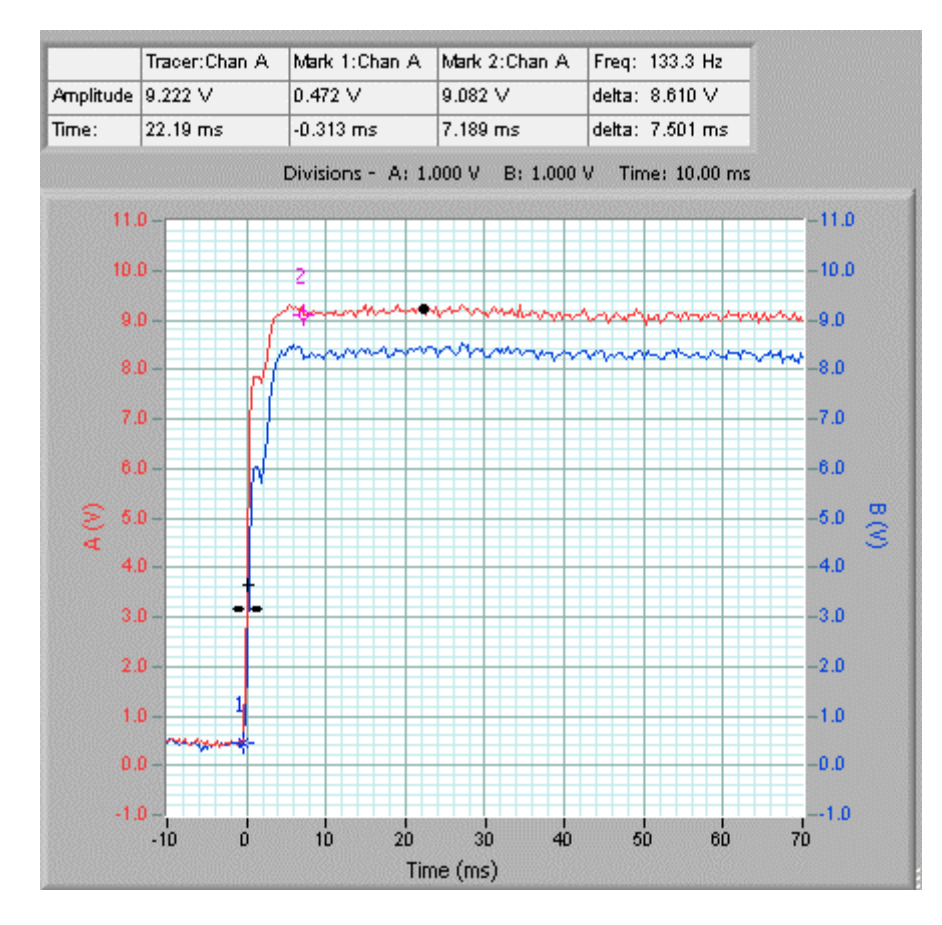

# *Deriving Differential Voltage*

Go to the Cleverscope Control Panel window.

- 1. On the **View** menu, click **Display Maths Equation Builder** to show the equation builder.
- 2. Type in and use the buttons to form:

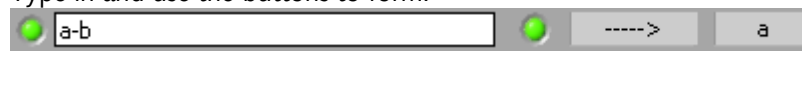

This equation subtracts each sample value in channel B at a particular time, from the sample value in channel A at the same time. Next it transfers it into channel A.

Channel B displays the actual voltage going into the UUT.

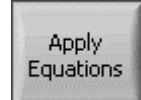

3. Click on **Apply Equations** to save the formula.

### Go to the Cleverscope Control Panel window.

• In the **ACQUIRE** area, click **Maths** to update the displays to show whatever formula you have entered.

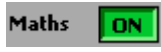

By using **Maths**, with A-B  $\rightarrow$  A, we arrive at the following graph:

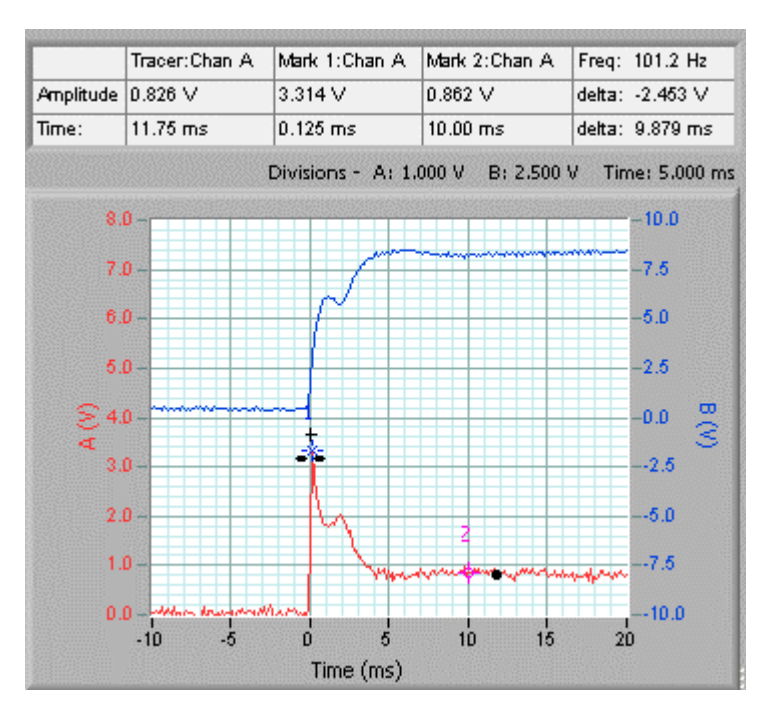

# *Deriving Current*

We can see the current demand was initially high, and then fell back

following startup. However it would be useful to have this in mA.

From  $V = IR$ , and using a 1.4 ohm resistor, we can see that  $I = V/R$  $=$  V x 1000 x 1/1.4 mA  $=$  V x 714 mA

Go to the **Maths Equation Builder** window.

1. Enter equation as:

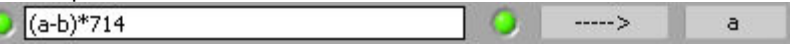

2. Click **Apply Equations**.

Go to the Cleverscope Control Panel window.

- 1. On the **Settings** menu, click Analog Names and Units.
- 2. Change  $A$  Units to  $mA$  and  $A$ Name to *Current*.<br>3. Click **OK**.
- 

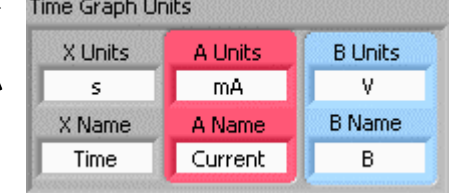

Note The units and names change immediately on the graphs and information areas:

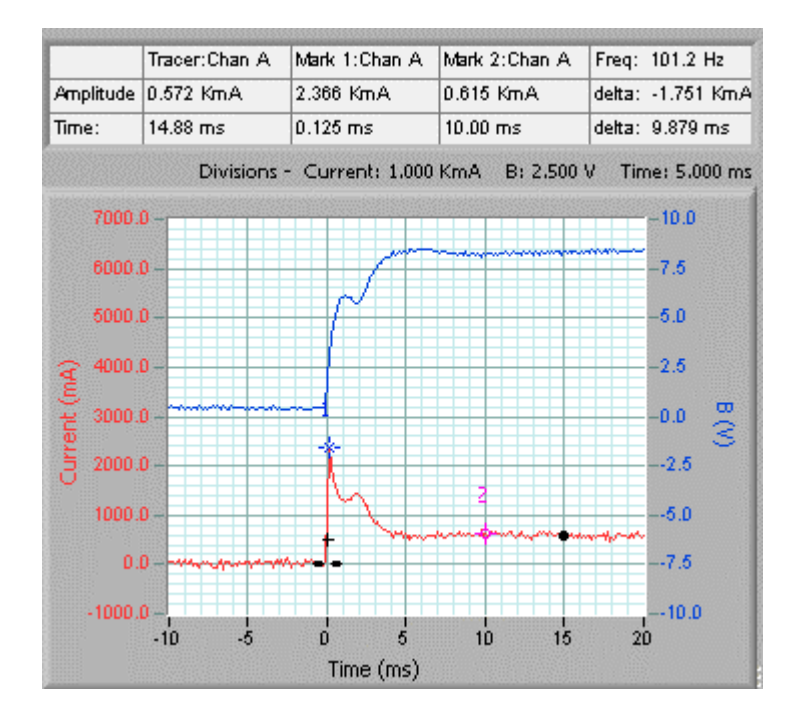

The graph is much more useful now  $-$  we can read the current off directly. We see the following:

- 1. The peak current demand is 2366 mA.
- 2. The stabilized current demand is 615 mA.
- 3. The increased current demand lasts for about 5 ms.

# *Deriving Power*

The B channel shows the actual voltage going into the UUT. Many battery modules are rated in AHr which is the design continuous current consumption available for one hour of use. As an example a 9.6 V (8 cell) NiCad battery pack might be rated at 700 mAHr meaning that after one hour of constant current drain of 700 mA, the battery terminal voltage will have fallen to 80% of the full charge terminal voltage, and the battery will be nearly empty. When using a switch mode power supply, we are more interested in the power consumption, because the current will vary with terminal voltage. Assuming a straight line reduction in battery terminal voltage (i.e. an average of 90% of the fully charged terminal voltage), we can estimate the energy content of the battery in Watt Hr (or Joules, with constant conversion), and use this to calculate actual battery life.

For the battery above, the capacity is:

 $0.9 \times 9.6 \times 0.7 = 6$  Watt Hour, or  $0.9 \times 9.6 \times 0.7 \times 3600 = 21.7$  kJoule.

### Go to the **Maths Equation Builder** window.

1. Enter equations as:

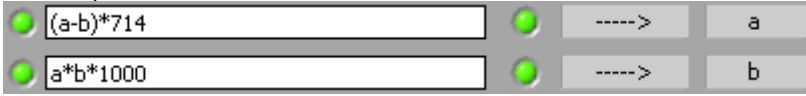

We include the \*1000 because the current is in mA, and we want it in A to get W.

**Note** There are now two equations. The first puts the current into channel A. The second equation runs after the first, and uses the new current values in A to calculate the power.

### 2. Click Apply Equations.

Go to the Cleverscope Control Panel window.

- 1. On the **Settings** menu, click Analog Names and Units.
- 2. Change **B Units** to  $W$  and **B** Name to Power.

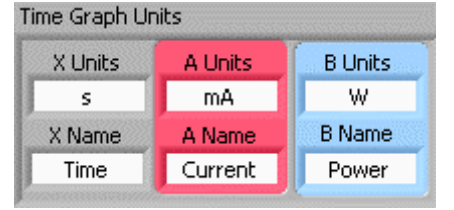

3. Click OK.

Again we have used the Maths, first

multiply  $B \times A \rightarrow B$  to get Watts in the B channel, and re-label the axis for power:

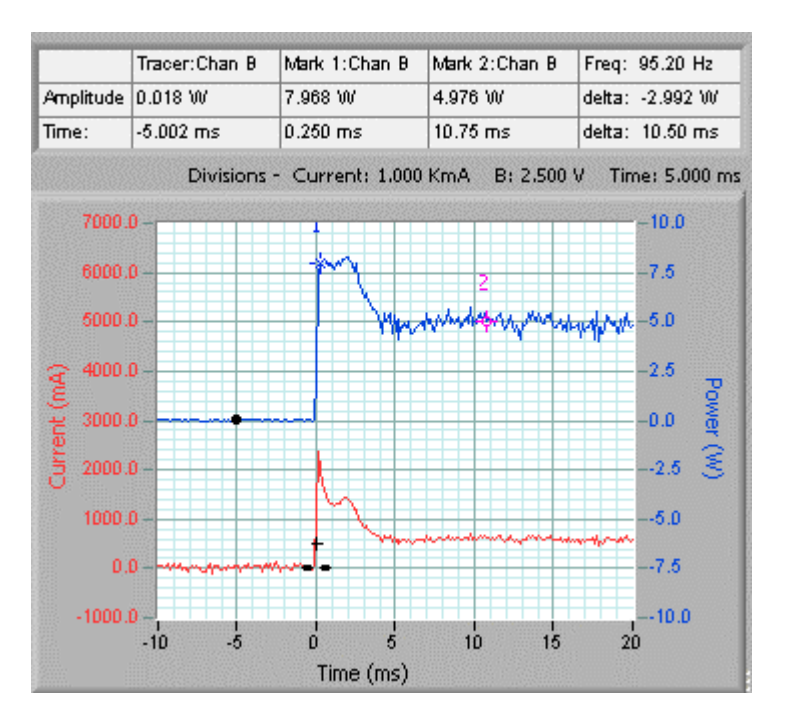

The peak power usage is 8W, while the normal power usage is 5W. If we ignore the initial power pulse, we could estimate the battery life at 6/5 = 1.2 Hours.

# *Deriving Energy*

If the power consumption is varying markedly, we could measure the actual energy consumption, by integrating the power used over an appropriate period. This can be done with the integrating process applied in the Maths equation.

### Go to the **Maths Equation Builder** window.

1. Enter equations as:

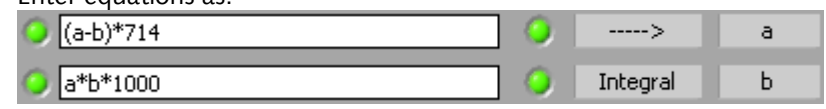

Note The Integral Process is now turned on.

2. Click **Apply Equations**.

Go to the Cleverscope Control Panel window.

- 1. On the **Settings** menu, click Analog Names and Units.
- 2. Change **B Units** to *J* and **B Name** to *Energy.*<br>3. Click **OK**.

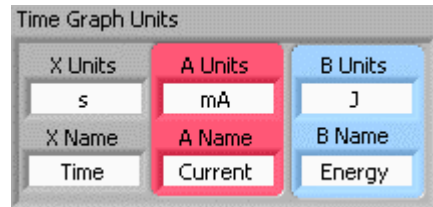

Tracer: Chan B Mark 1: Chan B Mark 2: Chan B Freq: 33.61 Hz Amplitude 201.7 mJ 59.35 mJ 201.7 mJ delta: 142.4 mJ 39.76 ms 10.00 ms 39.76 ms delta: 29.76 ms Time: Divisions - Current: 1.000 KmA Energy: 100.0 mJ Time: 7000.0  $-0.40$ 6000.0  $-0.30$ 5000.0  $0.20$ 4000.0  $-0.10$ urrent (mA) m **B** 3000.0  $-0.00$  $-0.10$   $\odot$ 2000.0 1000.0  $-0.20$  $-0.30$  $0.0$  $-1000.0$  $-0.40$ 20  $-10$ 10 30  $50$  $40$ n Time (ms)

Just to get a flavour, here is the graph above with an integral applied:

The axis has been relabelled to Energy (J), and shows energy consumed since the start. We see the energy use between Markers 1 and 2 as 142.4 mJ, over 29.76 ms, or 0.02976/0.1424 s/J. As a very rough estimate, battery life will be:

Life = 21700 (j) x (0.02976 /0.1424) (s/j) = 4,528 secs, or 1.26 hours.

You can see here the great flexibility and reduction in error that can be achieved by using the mathematical equations, and custom units, to make the graphs far more meaningful than the raw measured voltages.

# **Notes**

Notes can be added and displayed to accompany any set of data readings in the Notes window. Any notes you enter are saved with each APC data file.

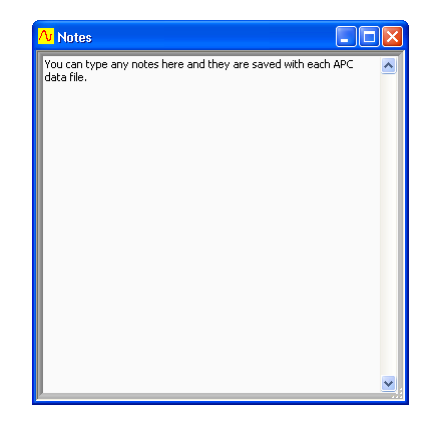

Cleverscope CS328 User Manual 79

# **Signal Generator Control**

Cleverscope includes an optional direct digitally synthesised signal generator. The signal generator synthesises sine, square and triangle waves, at a frequency between 0.2 Hz and 10 MHz. You can vary the amplitude over the range  $0 \rightarrow 5V$  p-p and the offset over the range  $-4 \rightarrow +4V$ .

The signal generator outputs samples at a 50 MHz rate and uses a 5th order modified Chebychev reconstruction filter.

The **Waveform Type** can be sine, **triangle, or square. Amplitude** and Offset are adjusted using the red sliders or by typing a value in directly.

Base Frequency sets the minimum frequency. Freq Range sets the range over which the **Adjust** slider operates. Output Frequency displays the actual frequency that is output, i.e. **Output**  $Frequency = Base Frequency + Freq$ Range x Adjust.

The **Sweep Method** can be **Single Freq**, Sweep asynchronous, Sweep synchronous, or Sweep synchronous autostep. autostep

When **Single Freq** is selected, no sweeping occurs. When **Sweep** asynchronous is selected, frequency steps occur at strict fixed time intervals and are therefore asynchronous with tha campling system. Whan **Cwaan** 

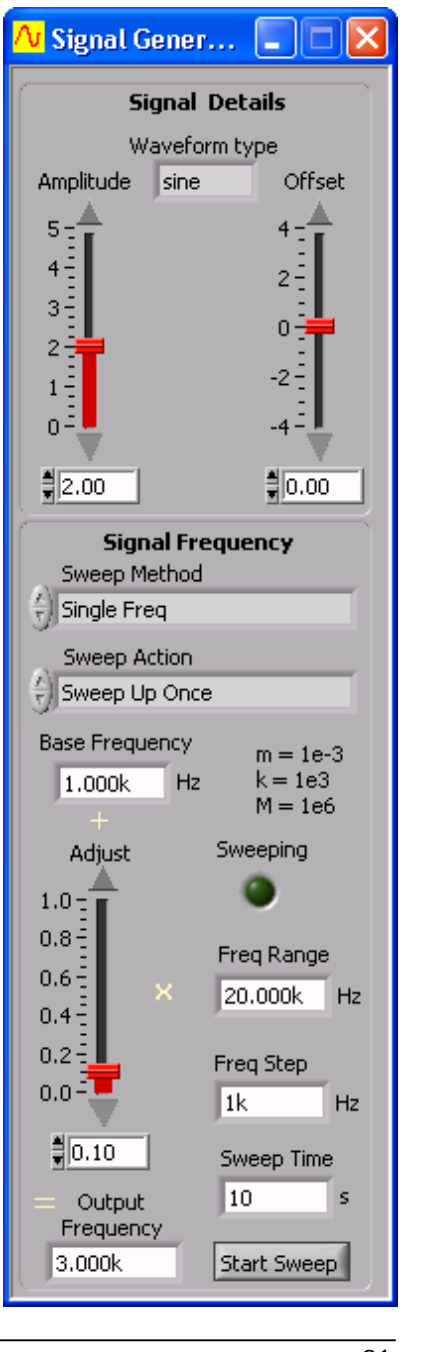

the sampling system. When Sweep synchronous is selected, frequency is only adjusted between sample frames. Since this is synchronous with the sampling system no smearing of the spectra will occur. Sweep synchronous autostep is the same as Sweep synchronous only the Freq Step is determined by Cleverscope to achieve the highest resolution for a Bode plot.

### The Sweep Action can be Sweep Up Once, Sweep Up Continuous, Sweep Up/Down Once, or Sweep Up/Down Continuous.

When be Sweep Up Once is selected, the signal sweeps up the frequency range from the base frequency once and then stops. When Sweep Up Continuous is selected, the signal sweeps up the frequency range from the base frequency and then starts again from the base frequency. When Sweep Up/Down Once is selected, the signal sweeps up the frequency range from the base frequency and then back down to the base frequency once and then stops. When Sweep Up/Down Continuous is selected, the signal sweeps up the frequency range from the base frequency and then back down to the base frequency and then starts again.

Freq Step controls the size of each step during a sweep. Sweep Time sets the total time of the sweep. **Start Sweep** starts and stops the sweep. The **Sweeping** LED indicates when a sweep is in progress.

### **Signal Generator Simulator**

The Cleverscope signal generator provides built-in software generated signals for both the A and B channels that can be used to demonstrate the capabilities of the Cleverscope application software without requiring a Cleverscope hardware unit.

The Cleverscope Signal Generator control window enables you to alter the frequency, amplitude and wave-shape for both channel A and channel B of the internally generated signals.

The choices for wave-shape are sine, triangle, square and sawtooth. These choices can be selected independently for channel A and channel B using the signal type selection boxes at the top of the signal generator setup dialog box.

You can also add background noise and a DC offset to the generated signals to make them more closely approximate real-world signals that might be captured using a hardware unit.

The amplitude of background noise can be adjusted using the Chan A or B noise selection boxes.

The level of DC offset can also be adjusted using the Chan A DC offset or Chan B Noise offset selection.

The offset and noise levels can be zeroed using the buttons provided at the bottom of the signal generator setup dialog box.

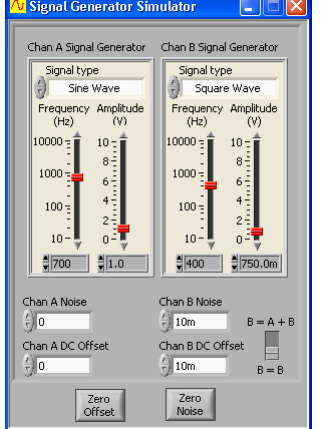

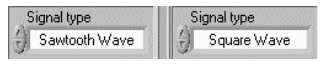

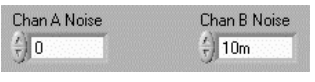

Chan B DC offset

 $\frac{7}{2}$  10m

 $Zero$ <br>Noise

Chan A DC Offset

Zero<br>Offset

 $\frac{7}{7}$  0

Selecting  $B = A + B$  using the switch provided at the bottom right of the signal generator setup dialogue box will cause the sum of the channel A and B internally generated signals to be directed to channel B for display.

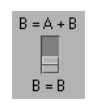

# **Cleverscope Support**

The Cleverscope software has been developed by Cleverscope Ltd. as a tool for displaying and manipulating captured analog electrical signals on a PC.

It can be set to work with a variety of other signal acquirers including the Strobes 901/901A Acquisition Units or an internal soundcard.

If you are having problems, please contact us at:

Email support@cleverscope.com

Phone +64 9 524 7456

Mail Cleverscope Ltd. P. O. Box 26-527 Epsom Auckland New Zealand

Visit the www.cleverscope site, and then go to the download page shown below.

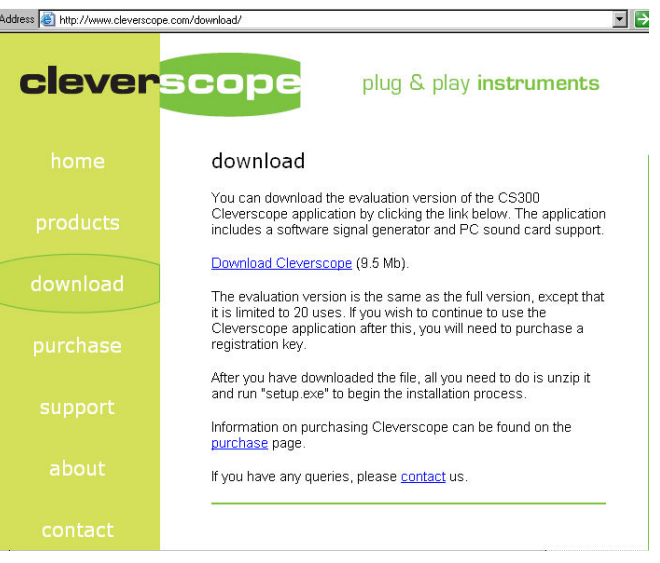

Next you click on download Cleverscope.

### **Minimum PC Requirements**

The minimum PC requirements to use the Cleverscope CS328 are a Pentium class computer with at least 64 Mbyte of memory.

Full performance is assured with a Pentium III+ computer running at 500 MHz or more and with 64 Mbyte of memory or more.

### **Download and installation of software**

You may download a copy of the latest Cleverscope application software from the Cleverscope website at www.cleverscope.com. The following explanation is for Windows XP and the process will vary slightly for other operating systems.

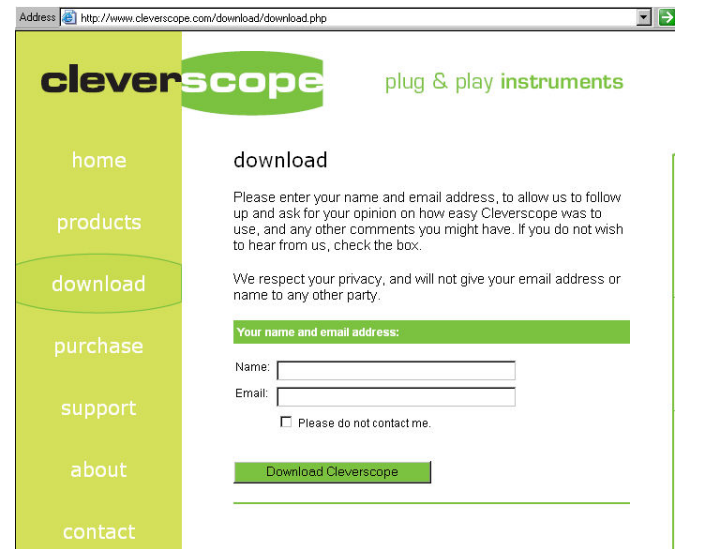

You will then be downloaded a zipped file which must be saved.

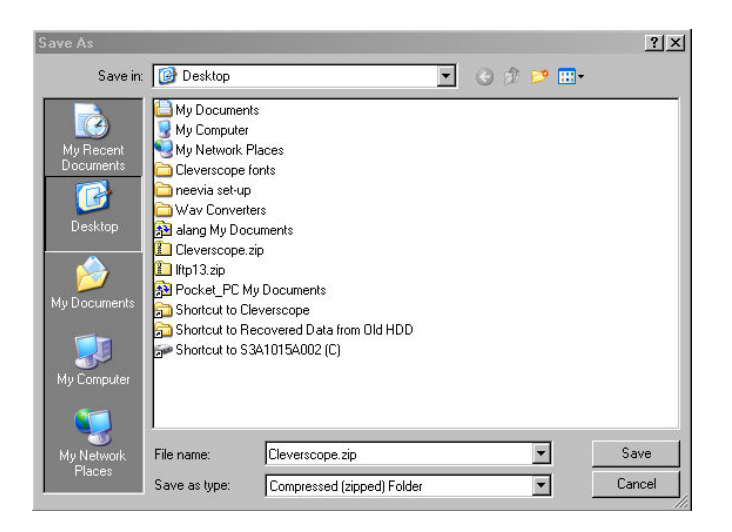

Choose the option of saving the zip file rather than opening it. In this example it has been saved on the desktop.

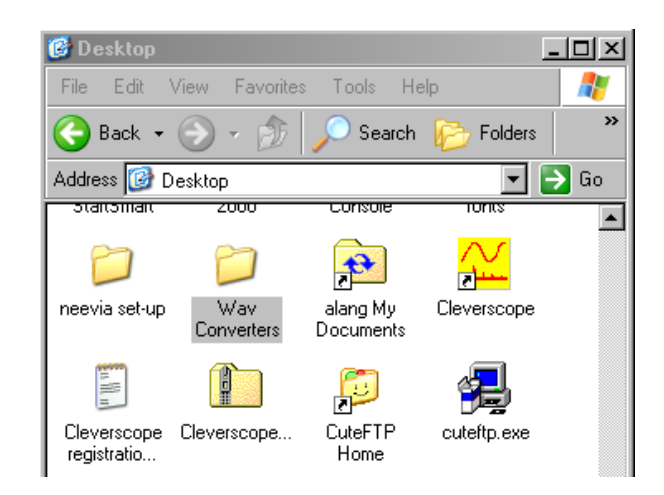

You then unzip the file and you will be presented with a Cleverscope folder containing a number of files. Double click on setup.exe to run the Cleverscope installer

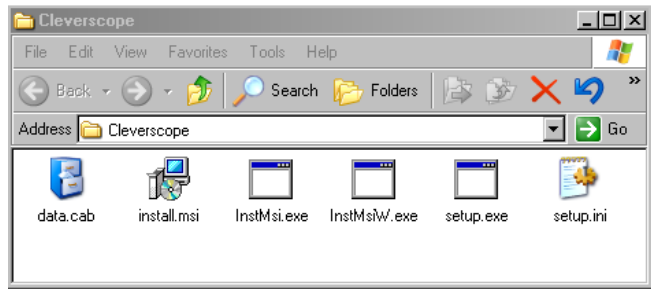

The installer will create a Cleverscope folder in your program files folder and save a number of files into it. It will also create a desktop icon and an entry in the programs menu under the windows  $\mathbb{E}$  Start button.

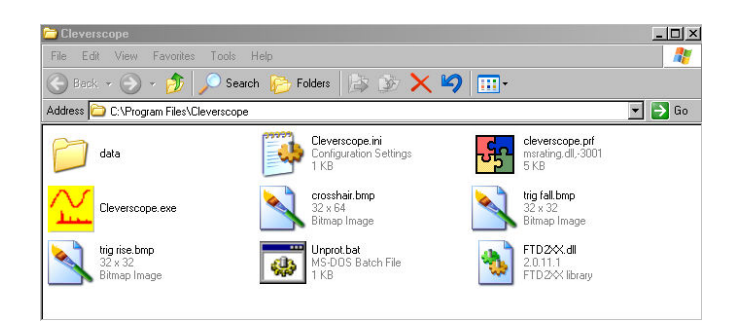

You are then able to run a demonstration version of Cleverscope.

# **Specification**

# *Acquisition*

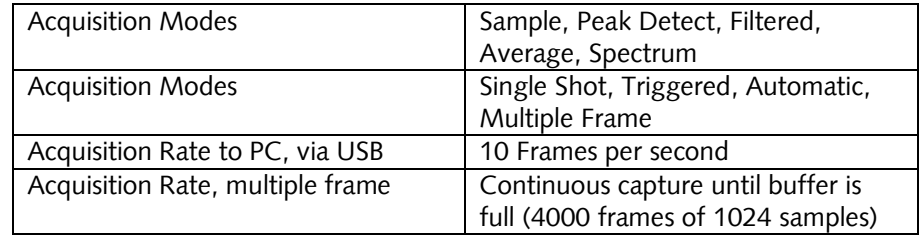

# *Analog Inputs*

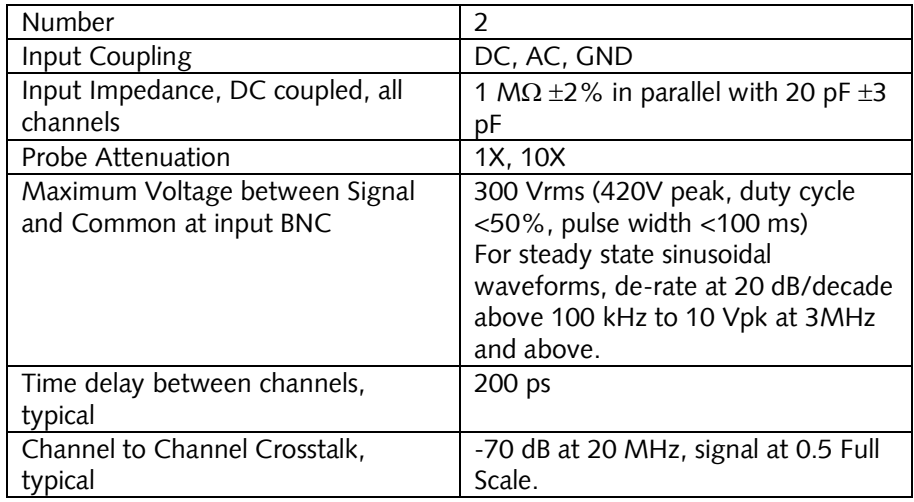

# *Vertical*

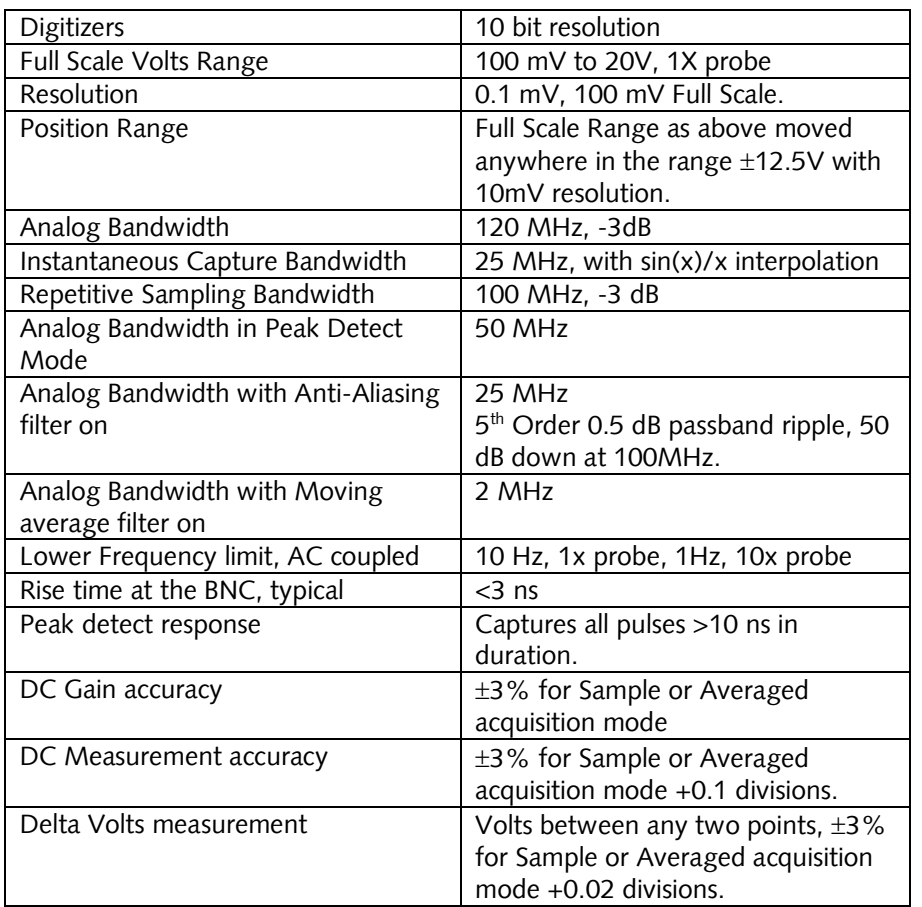

# *Horizontal*

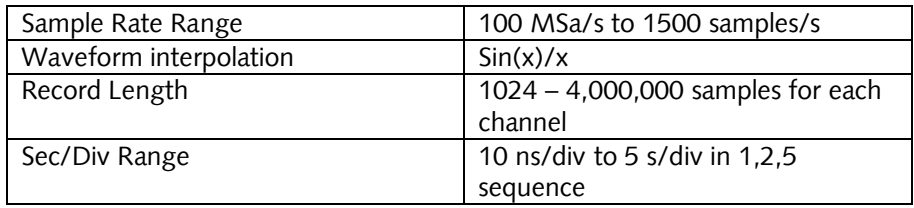

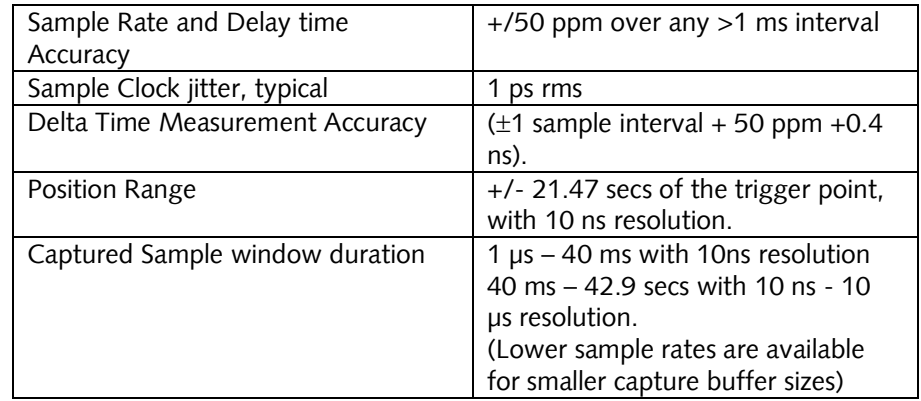

# *Trigger*

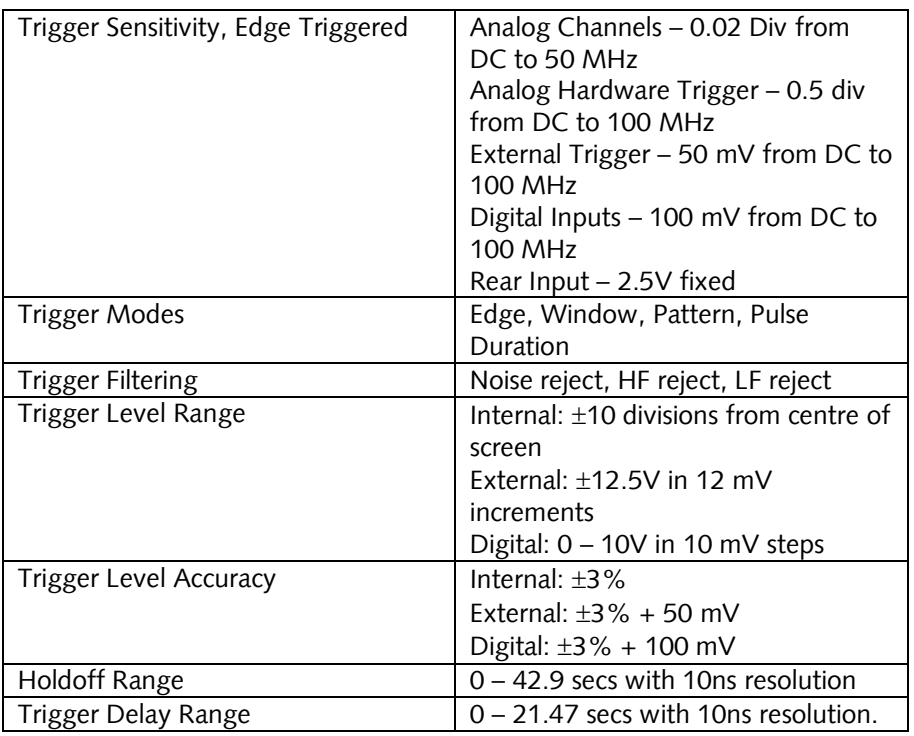

# *Digital Inputs*

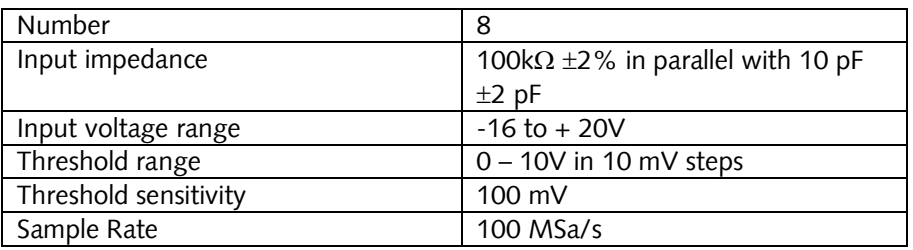

# *Calibration*

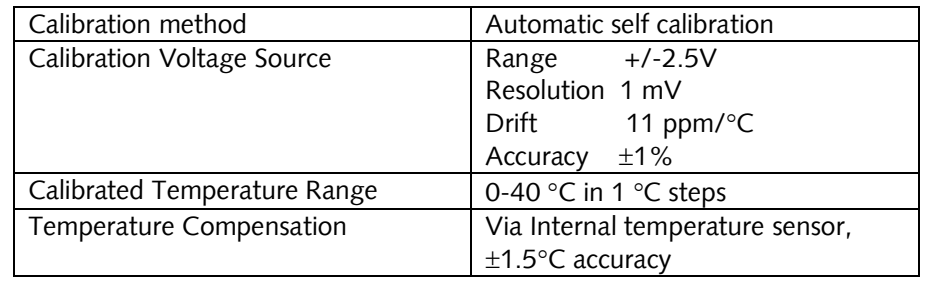

# *Displays*

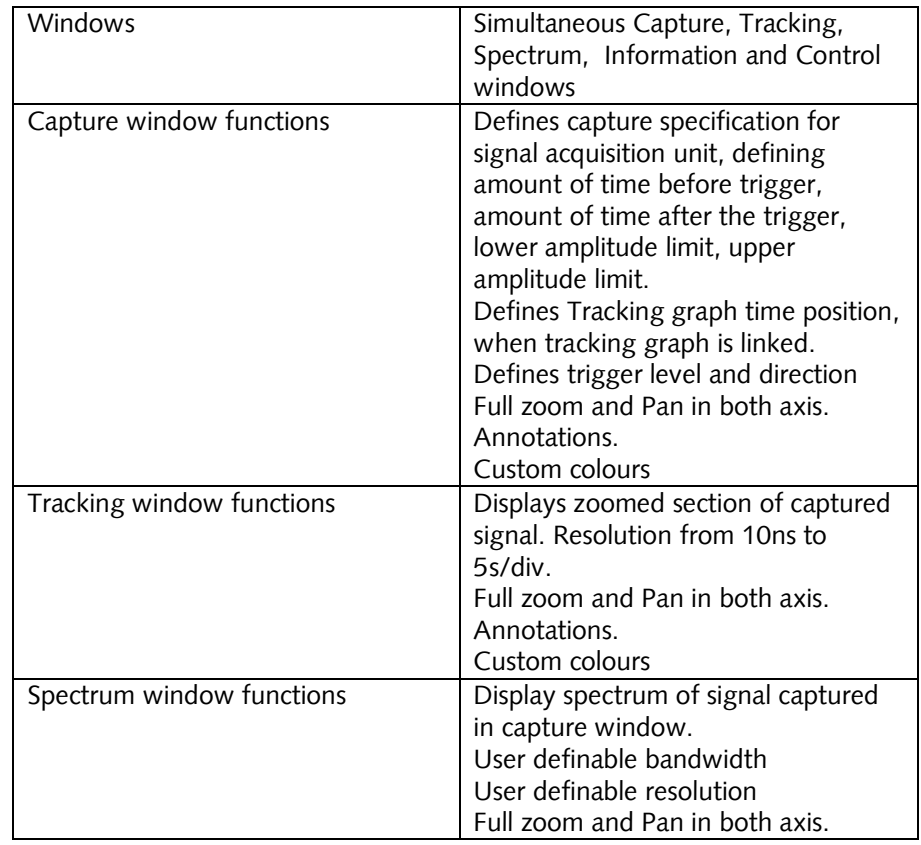

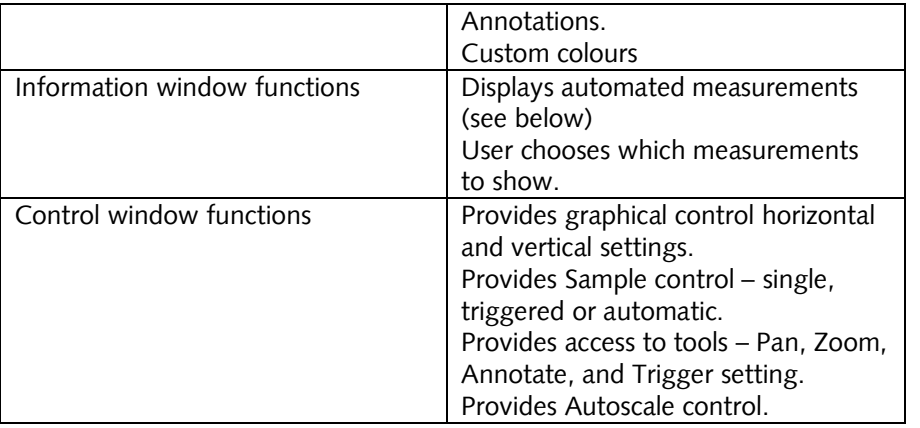

# *Measurements*

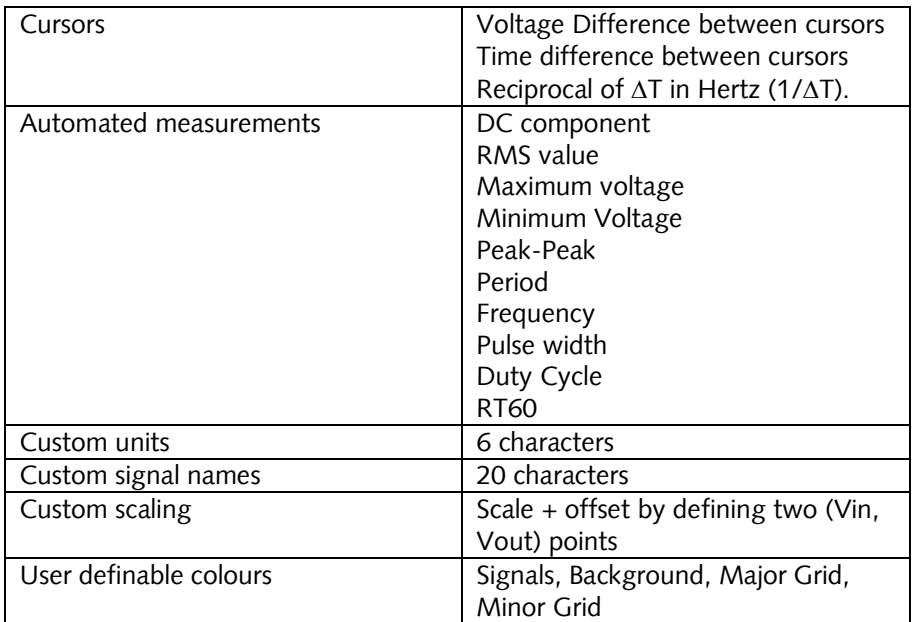

# *Mathematical Functions*

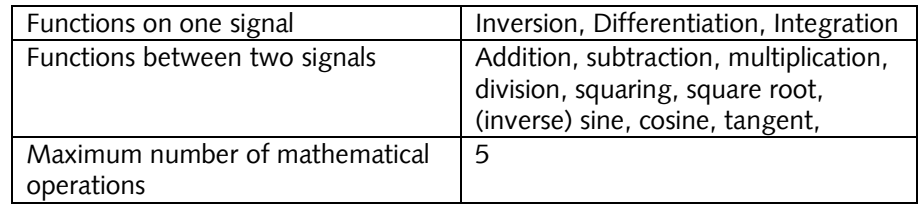

# *Spectrum Analysis*

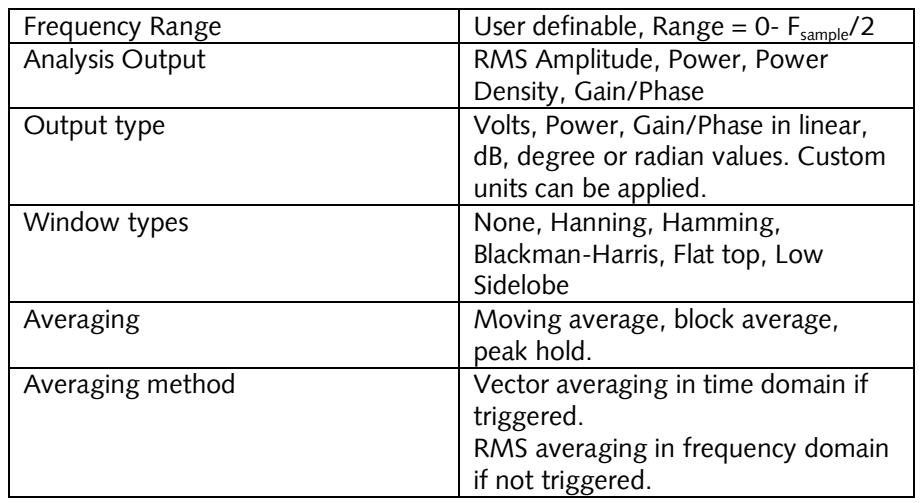

# *Windows facilities*

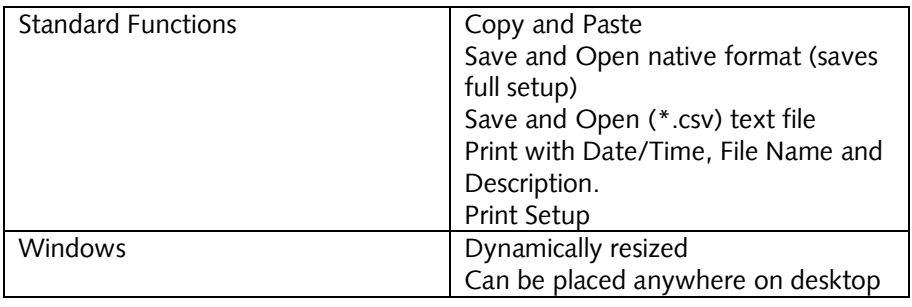

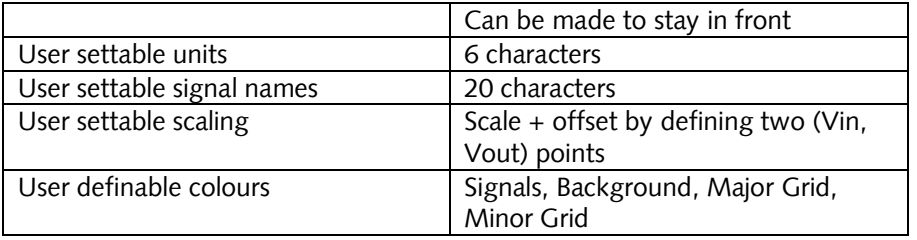

# *Probe Compensator Output*

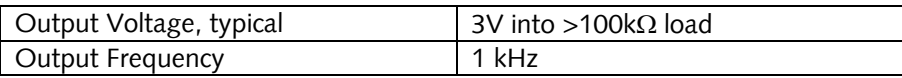

# *Power Source*

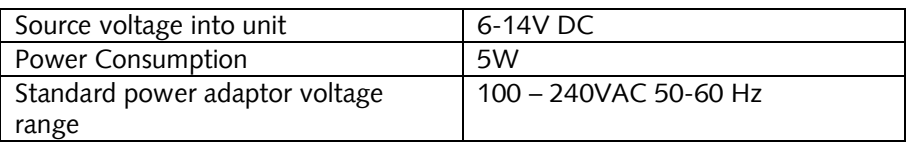

# *Environmental*

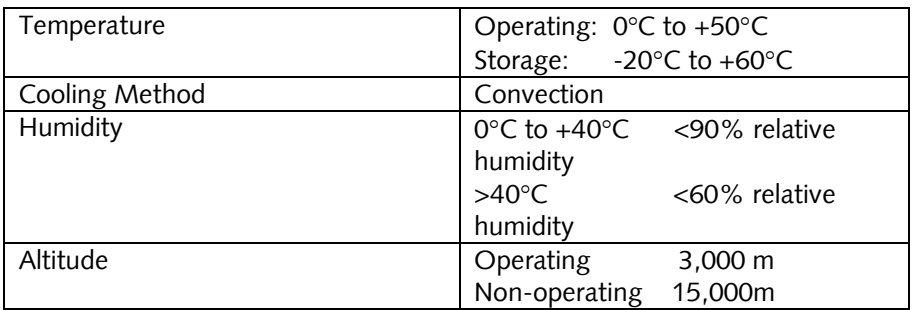

# *Mechanical*

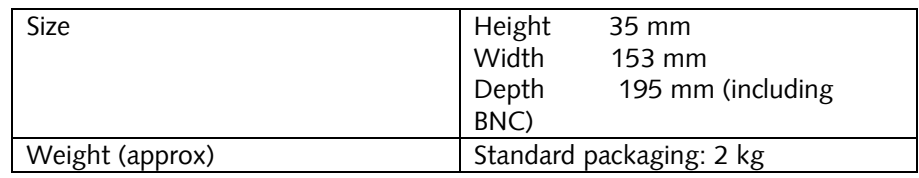

# *Expansion Capability*

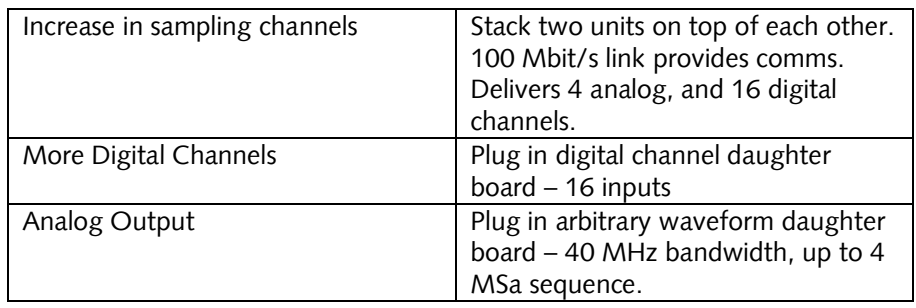